# **Vostro 3501**

# **Руководство по настройке и техническим характеристикам**

Digitally signed by Savcenco Oleg Date: 2020.11.06 10:22:43 EET Reason: MoldSign Signature Location: Moldova

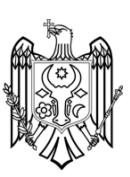

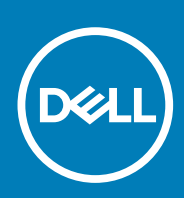

**нормативная модель: P90F нормативный тип: P90F002 September 2020 Ред. A00**

#### Примечания, предупреждения и предостережения

**ПРИМЕЧАНИЕ:** Пометка ПРИМЕЧАНИЕ указывает на важную информацию, которая поможет использовать данное изделие более эффективно.

**ОСТОРОЖНО: Указывает на возможность повреждения устройства или потери данных и подсказывает, как избежать этой проблемы.**

**ПРЕДУПРЕЖДЕНИЕ: Указывает на риск повреждения оборудования, получения травм или на угрозу для** ∧ **жизни.**

<sup>©</sup> Корпорация Dell или ее дочерние компании, 2020 . Все права защищены. Dell, EMC и другие товарные знаки являются товарными знаками корпорации Dell Inc. или ее дочерних компаний. Другие товарные знаки могут быть товарными знаками соответствующих владельцев.

#### Примечания, предупреждения и предостережения

**ПРИМЕЧАНИЕ:** Пометка ПРИМЕЧАНИЕ указывает на важную информацию, которая поможет использовать данное изделие более эффективно.

**ОСТОРОЖНО: Указывает на возможность повреждения устройства или потери данных и подсказывает, как избежать этой проблемы.**

**ПРЕДУПРЕЖДЕНИЕ: Указывает на риск повреждения оборудования, получения травм или на угрозу для** ∧ **жизни.**

**© Корпорация Dell или ее дочерние компании, 2020 . Все права защищены.** Dell, EMC и другие товарные знаки являются товарными знаками корпорации Dell Inc. или ее дочерних компаний. Другие товарные знаки могут быть товарными знаками соответствующих владельцев.

# Содержание

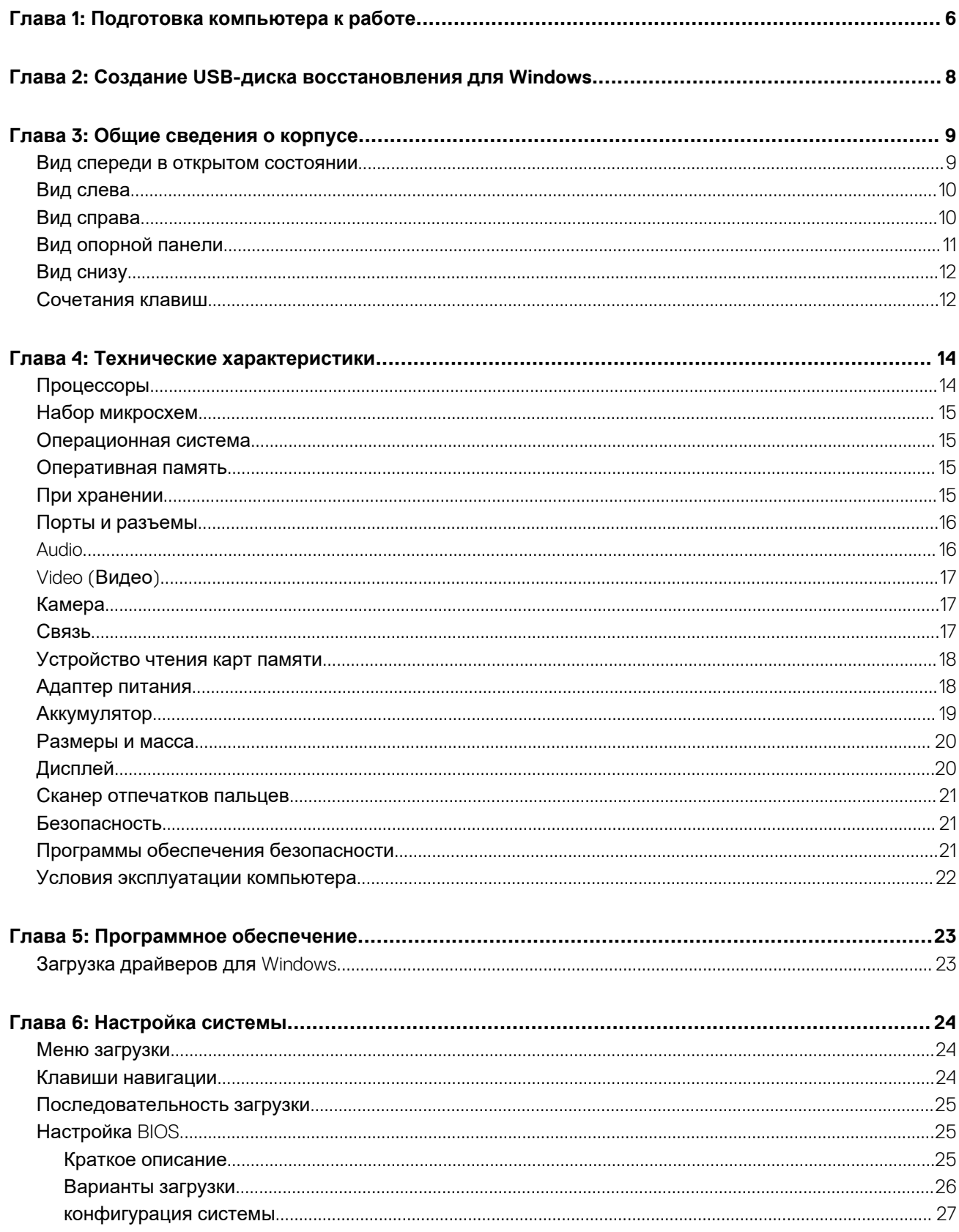

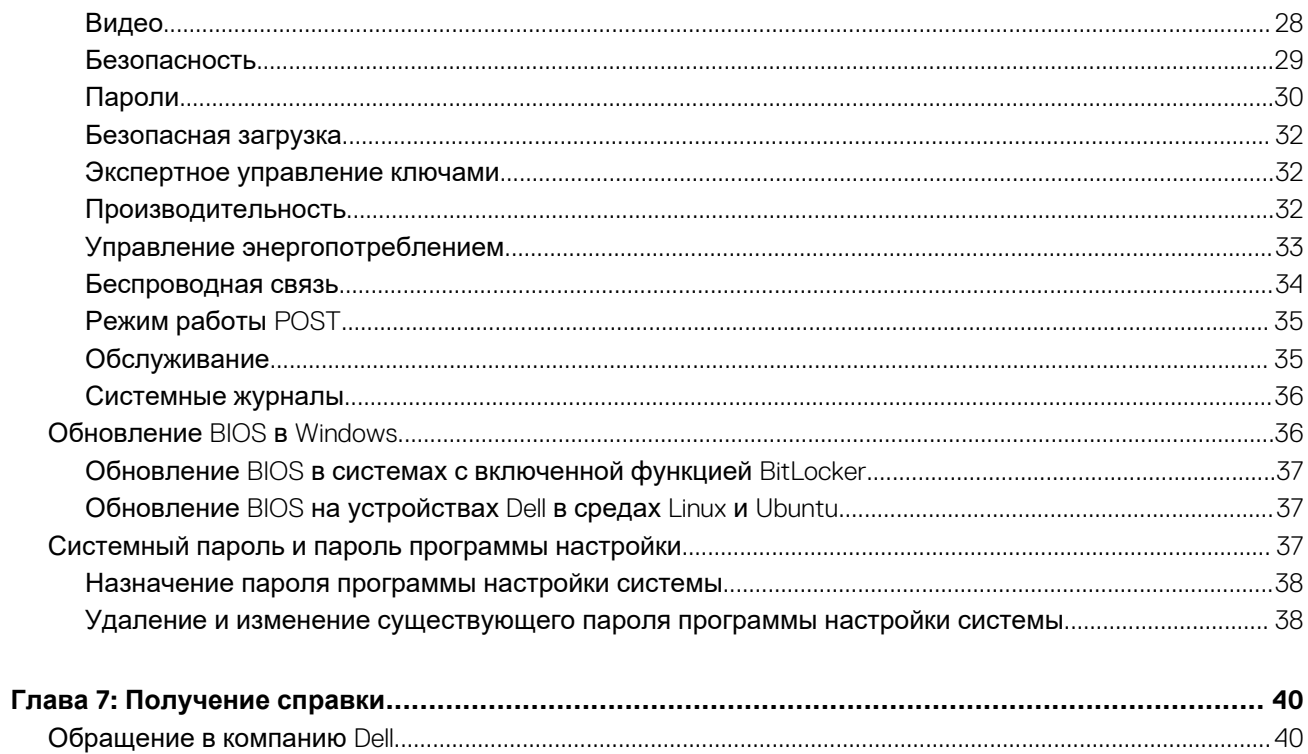

## Подготовка компьютера к работе

#### <span id="page-5-0"></span>Действия

1. Подключите адаптер питания и нажмите на кнопку питания.

(1) ПРИМЕЧАНИЕ: Для экономии заряда аккумулятор может перейти в энергосберегающий режим.

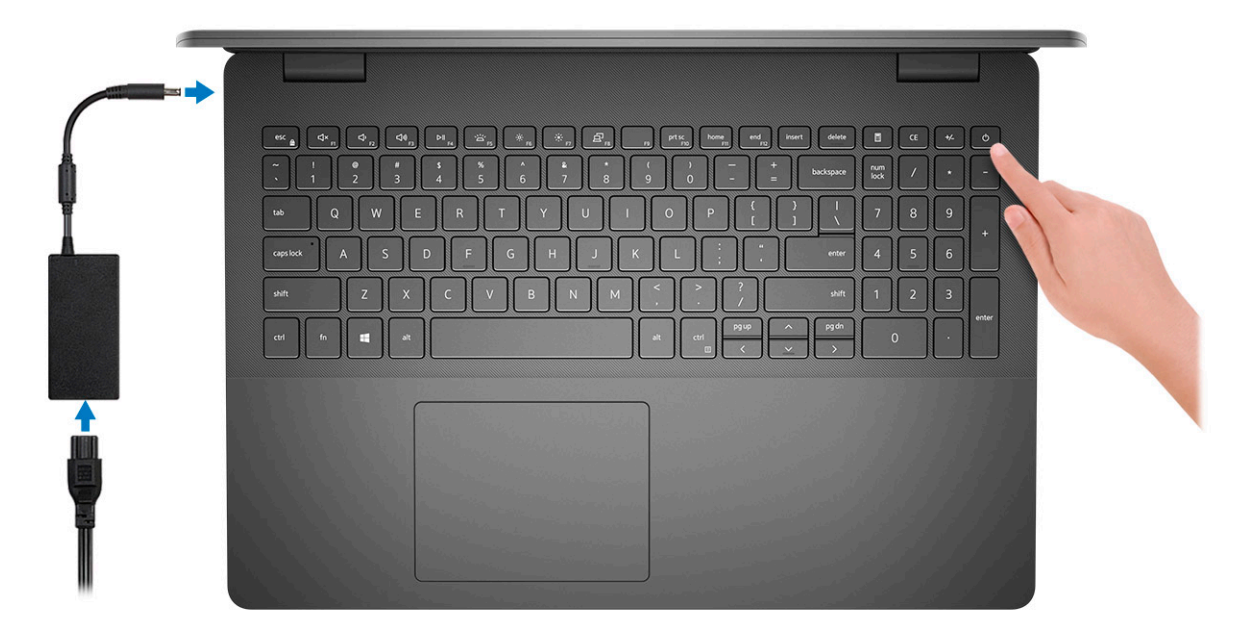

2. Завершите установку системы Windows.

Для завершения установки следуйте инструкциям на экране. Во время настройки следуйте приведенным далее рекомендациям Dell.

- Подключитесь к сети, чтобы получать обновления Windows. (1) ПРИМЕЧАНИЕ: Если вы подключаетесь к защищенной беспроводной сети, при появлении соответствующего запроса введите пароль доступа.
- Если компьютер подключен к Интернету, войдите в систему с помощью существующей учетной записи Майкрософт (либо создайте новую). Если компьютер не подключен к Интернету, создайте автономную учетную запись.
- На экране Support and Protection (Поддержка и защита) введите свои контактные данные.
- 3. Найдите и используйте приложения Dell в меню «Пуск» Windows (рекомендуется).

#### **Таблица 1. Найдите приложения Dell**

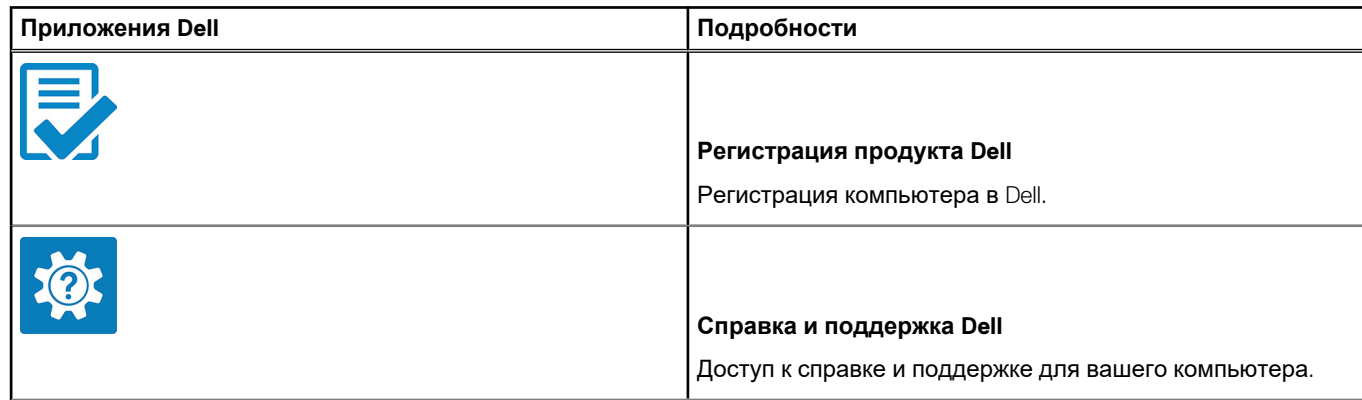

#### **Таблица 1. Найдите приложения Dell (продолжение)**

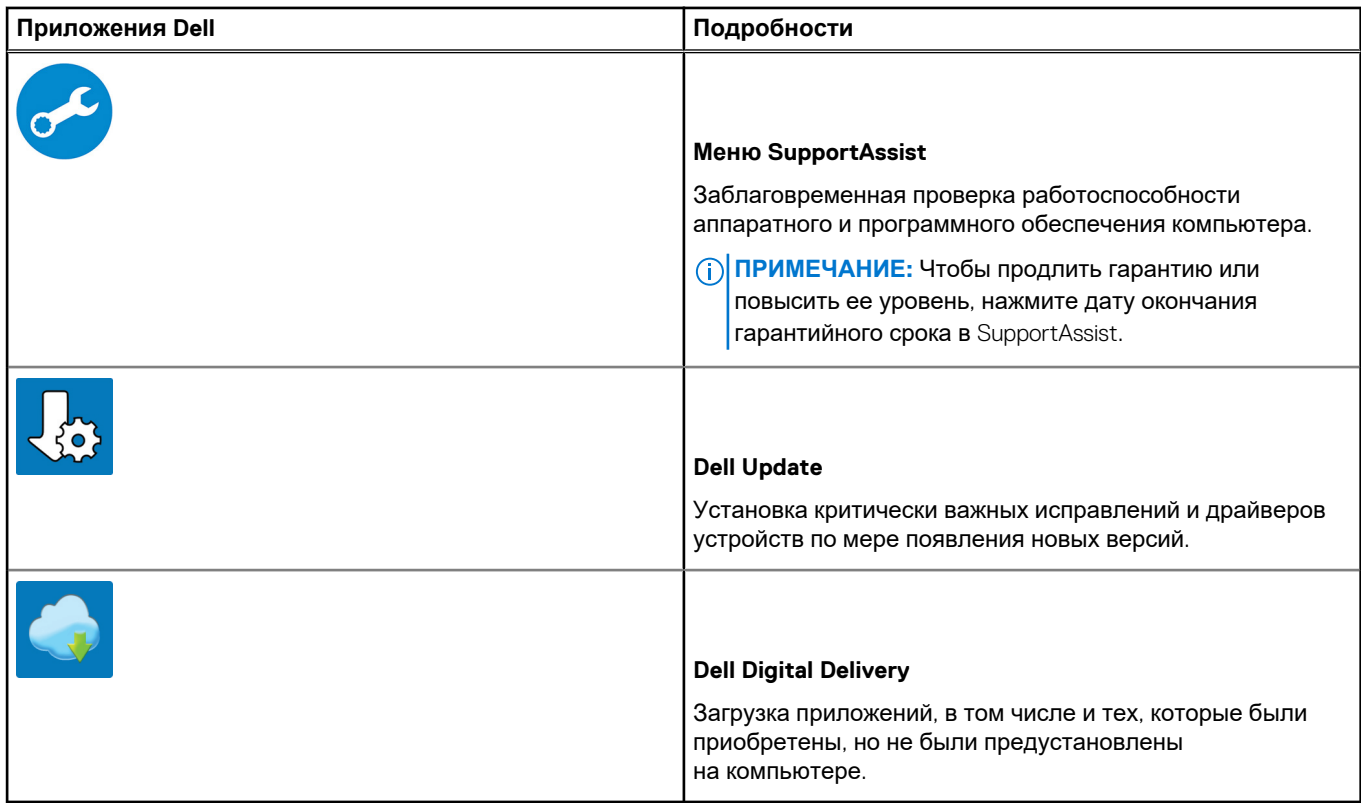

4. Создайте диск восстановления для Windows.

**ПРИМЕЧАНИЕ:** Рекомендуется создать диск восстановления для поиска и устранения возможных неполадок Windows.

Дополнительные сведения см. в разделе Создание USB-накопителя [восстановления](#page-7-0) для Windows.

# **2**

# <span id="page-7-0"></span>**Создание USB-диска восстановления для Windows**

Создайте диск восстановления для поиска и устранения неполадок, которые могут возникнуть при работе с Windows. Для создания диска восстановления требуется флэш-накопитель USB объемом не менее 16 Гбайт.

#### **Предварительные условия**

**ПРИМЕЧАНИЕ:** Этот процесс может занять до 1 часа.

**ПРИМЕЧАНИЕ:** В некоторых версиях Windows последовательность действий может отличаться от описанной ниже. ⋒ Новейшие инструкции см. на сайте поддержки корпорации [Майкрософт](https://support.microsoft.com).

#### **Действия**

- 1. Подключите флэш-накопитель USB к компьютеру.
- 2. В поле поиска Windows введите **Восстановление**.
- 3. В списке результатов поиска выберите **Создание диска восстановления**. Если на экране появится окно **Контроль учетных записей пользователей**,
- 4. нажмите **Да**, чтобы продолжить процедуру. В открывшемся окне **Диск восстановления**
- 5. выберите **Выполнить резервное копирование системных файлов на диск восстановления** и нажмите **Далее**.
- 6. Выберите **Флэш-накопитель USB** и нажмите **Далее**.
	- Система предупредит о том, что все данные, находящиеся на флэш-накопителе USB, будут удалены.
- 7. Нажмите кнопку **Создать**.
- 8. Нажмите **Готово**.

Дополнительные сведения о переустановке Windows с помощью USB-накопителя восстановления см. в разделе *Поиск и устранение неисправностей* в *Руководстве по обслуживанию* вашего продукта на странице [www.dell.com/support/](https://www.dell.com/support/manuals) [manuals.](https://www.dell.com/support/manuals)

# **Общие сведения о корпусе**

#### <span id="page-8-0"></span>**Темы:**

- Вид спереди в открытом состоянии
- Вид [слева](#page-9-0)
- Вид [справа](#page-9-0)
- Вид [опорной](#page-10-0) панели
- Вид [снизу](#page-11-0)
- [Сочетания](#page-11-0) клавиш

### **Вид спереди в открытом состоянии**

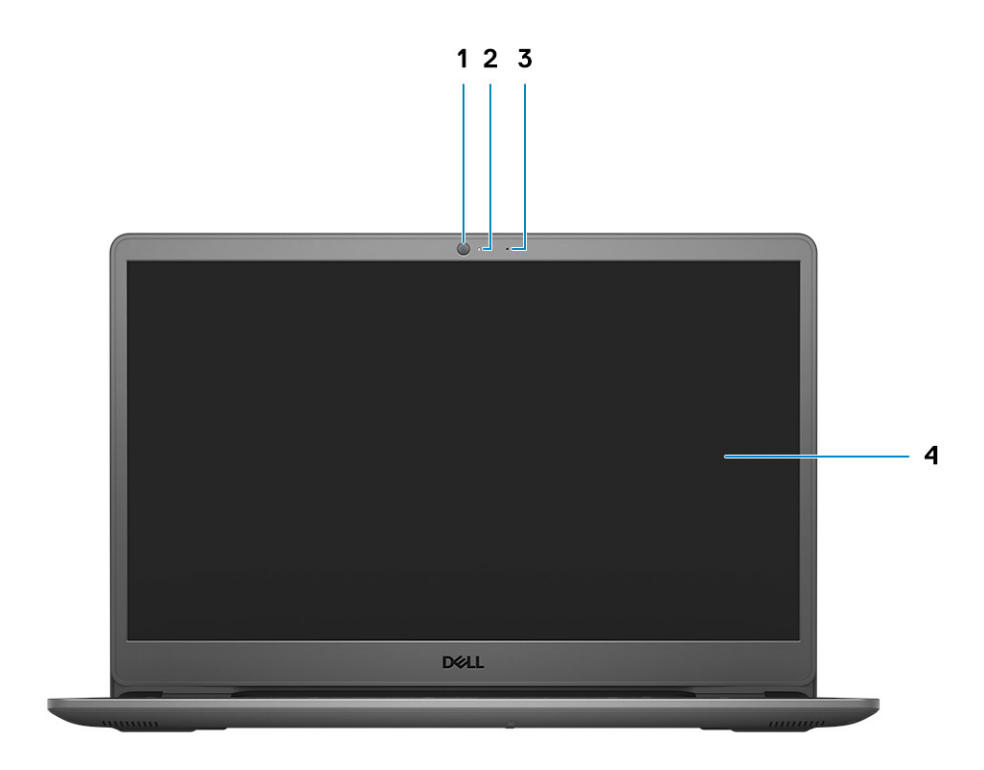

1. Камера

- 2. Индикатор состояния камеры
- 3. Микрофоны
- 4. ЖК-панель

### <span id="page-9-0"></span>**Вид слева**

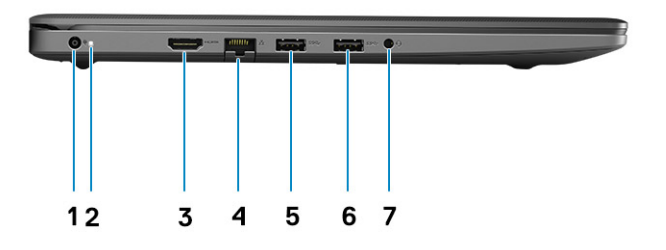

- 1. Порт питания постоянного тока
- 2. светодиодный индикатор
- **3.** Порт HDMI 1.4
- 4. Сетевой порт
- 5. Порт USB 3.2 Gen 1 Type-A
- 6. Порт USB 3.2 Gen 1 Type-A
- 7. Универсальный аудиоразъем

## **Вид справа**

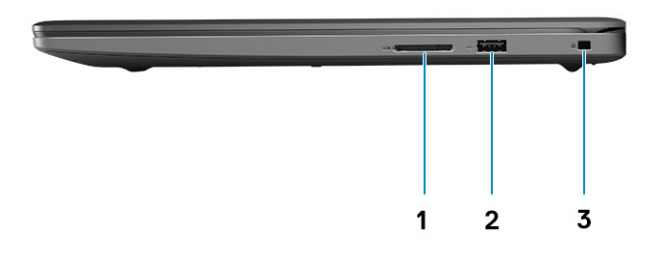

- 1. Разъем для устройства считывания карт памяти SD 3.0
- 2. Порт USB 2.0 Type-A
- 3. Слот для клинового замка

## <span id="page-10-0"></span>**Вид опорной панели**

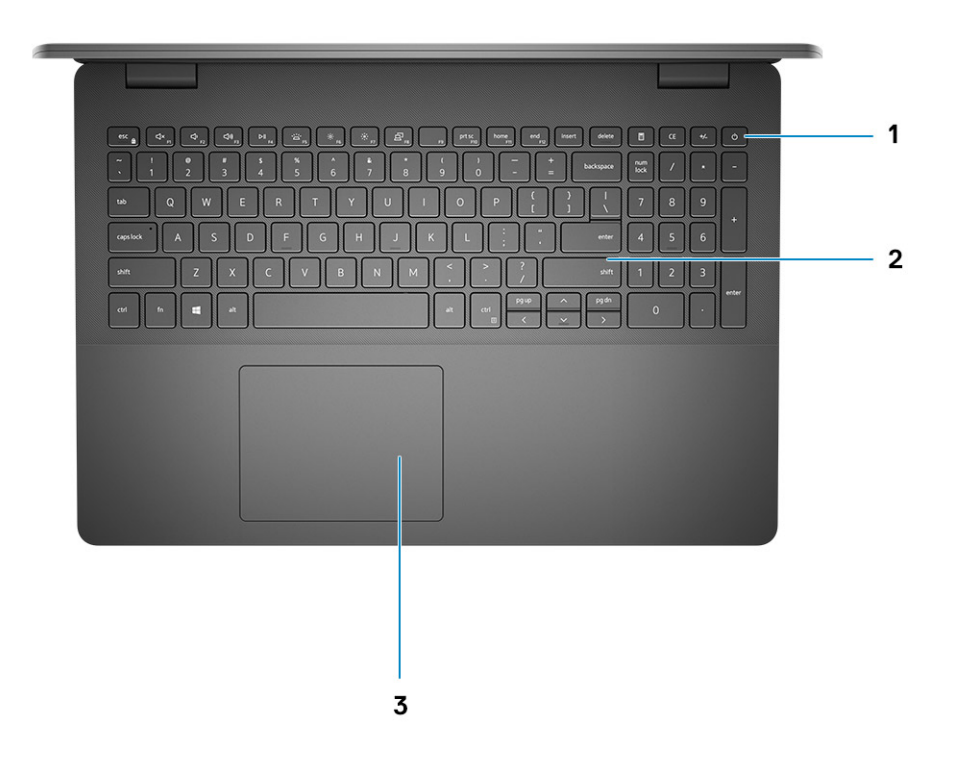

- 1. Кнопка питания с опциональным сканером отпечатков пальцев
- 2. Клавиатура
- 3. Сенсорная панель

## <span id="page-11-0"></span>**Вид снизу**

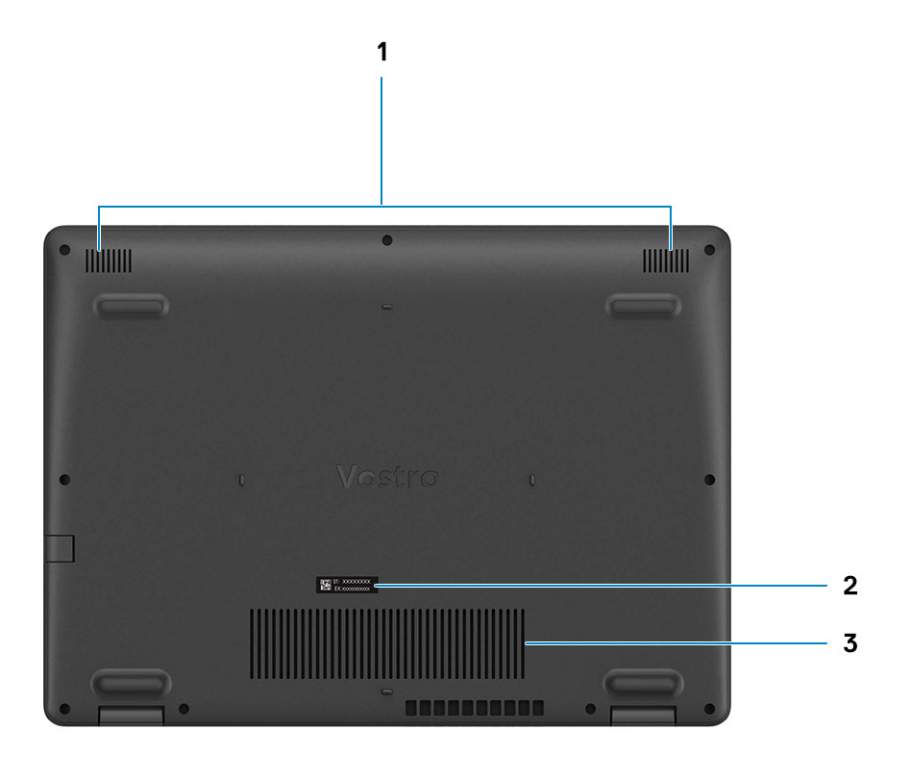

- 1. Динамики
- 2. Метка обслуживания
- 3. Вентиляционные отверстия

## **Сочетания клавиш**

**ПРИМЕЧАНИЕ:** Символы клавиатуры могут различаться в зависимости от языка клавиатуры. Сочетания клавиш одинаковы для всех языков.

#### **Таблица 2. Список сочетаний клавиш**

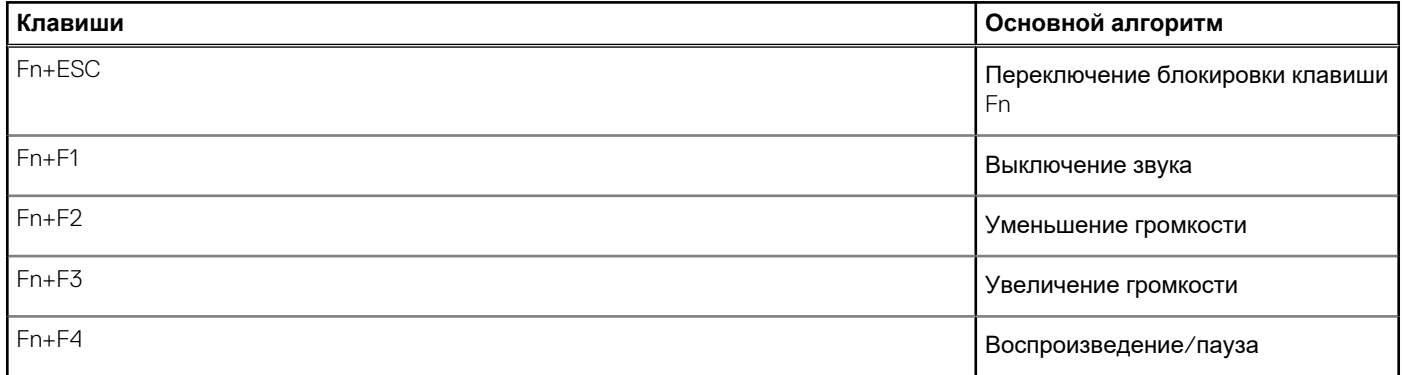

#### **Таблица 2. Список сочетаний клавиш (продолжение)**

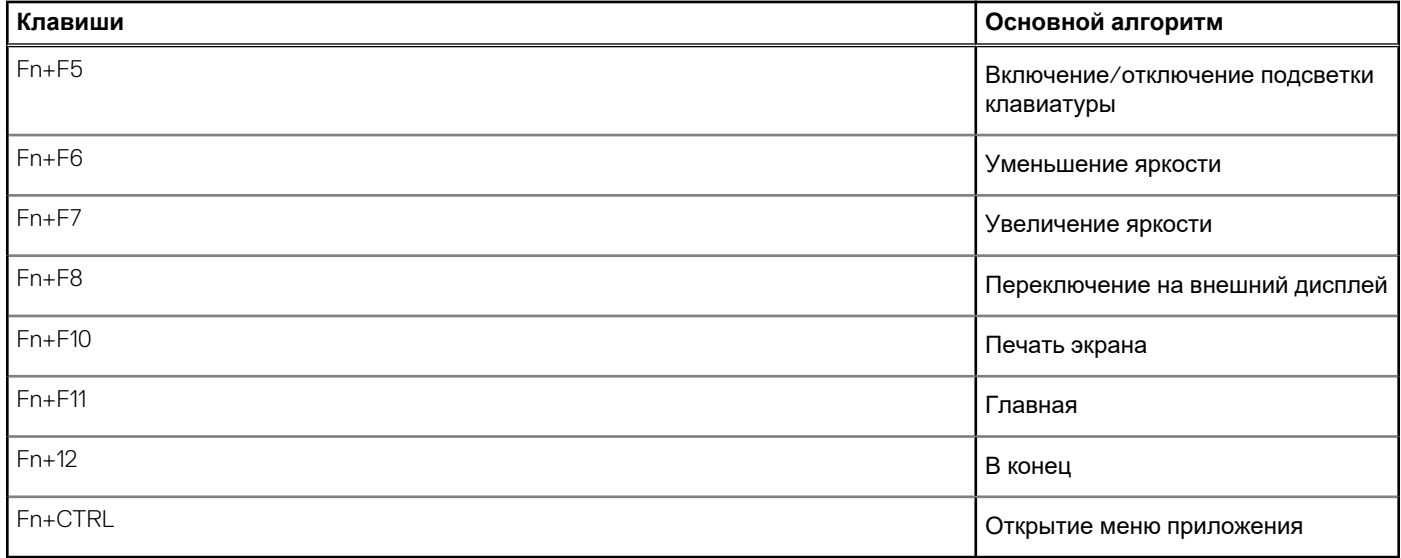

## Технические характеристики

<span id="page-13-0"></span>примечание: Предложения в разных регионах могут отличаться. Приводятся только те технические характеристики, которые по закону необходимо указывать при поставках компьютерной техники. Чтобы получить дополнительные сведения о конфигурации компьютера, откройте в операционной системе Windows раздел «Справка и поддержка» и откройте окно просмотра информации о системе.

#### Темы:

- Процессоры  $\overline{a}$
- Набор микросхем  $\ddot{\phantom{0}}$
- Операционная система  $\overline{a}$
- Оперативная память
- При хранении
- Порты и разъемы
- Audio
- Video (Видео)  $\mathbf{r}$
- Камера
- Связь
- Устройство чтения карт памяти  $\ddot{\phantom{a}}$
- Адаптер питания
- **Аккумулятор**  $\ddot{\phantom{0}}$
- Размеры и масса  $\overline{a}$
- **Дисплей**
- Сканер отпечатков пальцев
- Безопасность
- Программы обеспечения безопасности
- Условия эксплуатации компьютера

## Процессоры

#### Таблица 3. Процессоры

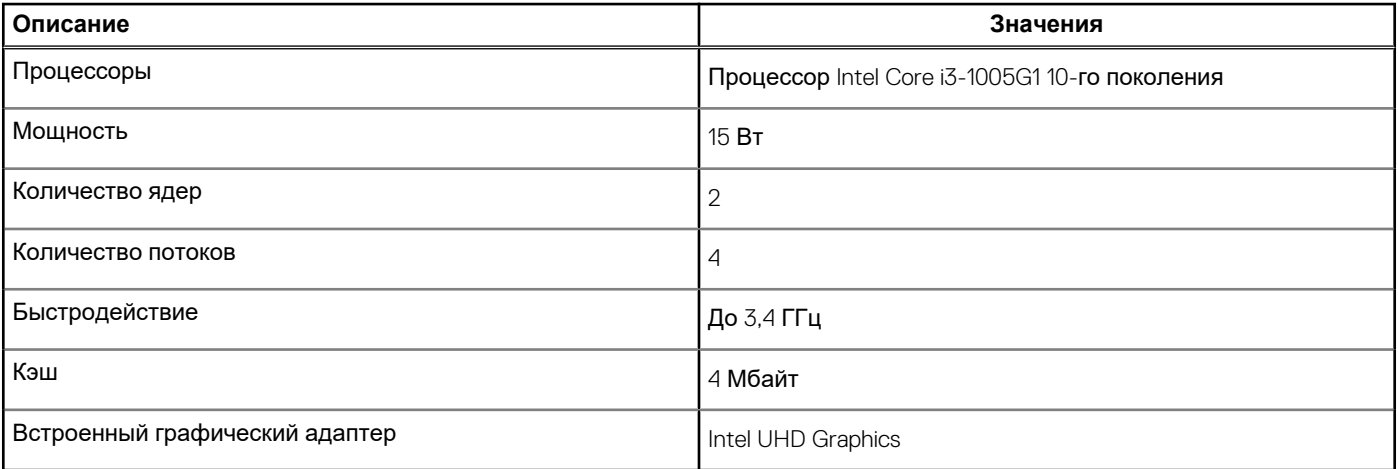

## <span id="page-14-0"></span>**Набор микросхем**

#### **Таблица 4. Набор микросхем**

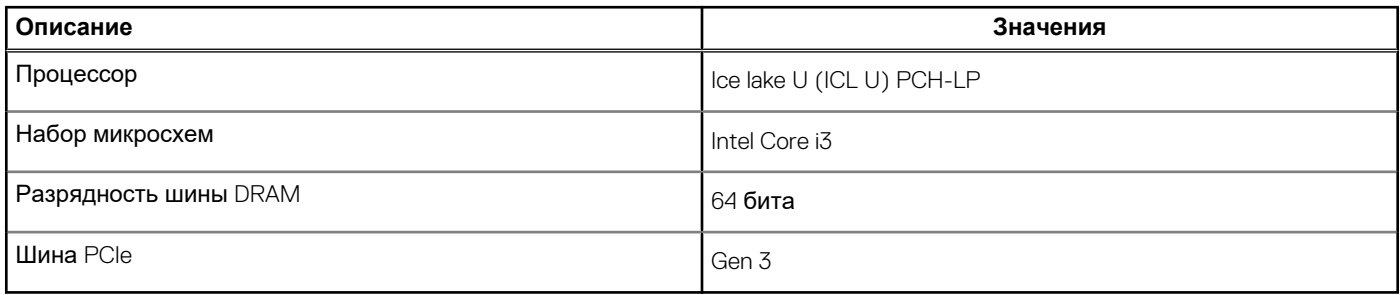

### **Операционная система**

- Windows 10 Профессиональная, 64-разрядная версия
- Windows 10 Домашняя в S-режиме (64-разрядная версия)
- Ubuntu 20.04

## **Оперативная память**

#### **Таблица 5. Технические характеристики памяти**

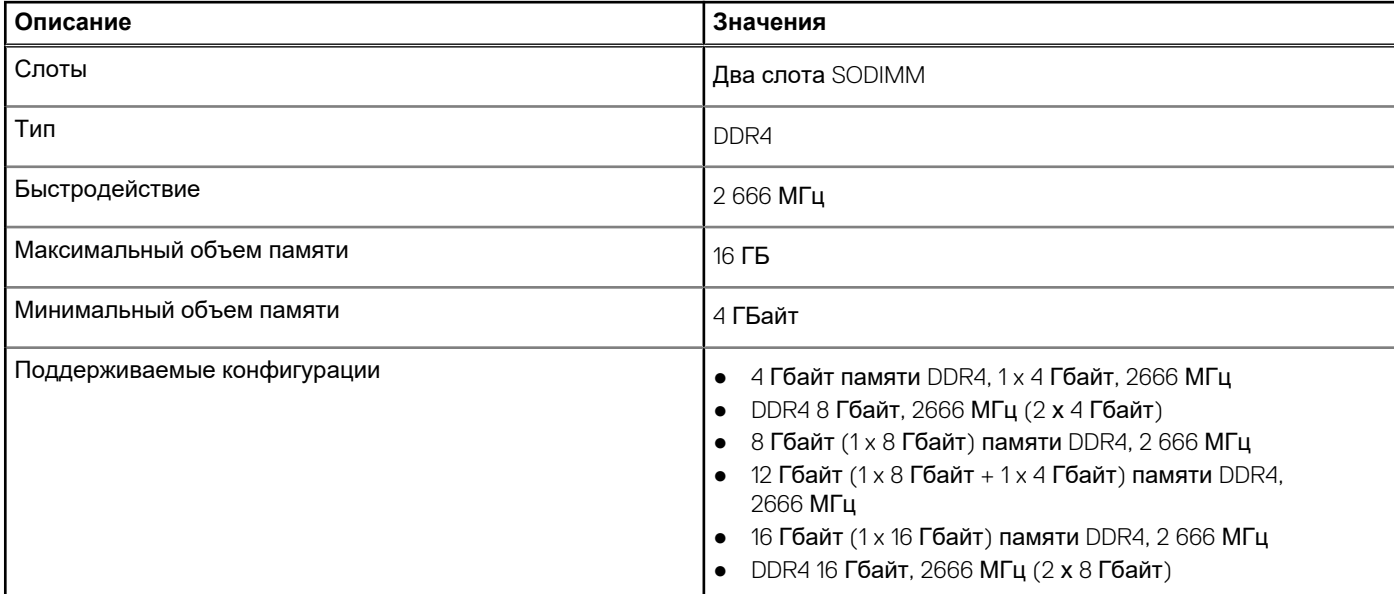

## **При хранении**

Ваш компьютер поддерживает одну из следующих конфигураций:

- 2,5-дюймовый Жесткий диск SATA, 5400 об/мин
- Твердотельный накопитель M.2 2230/2280

Основной накопитель компьютера зависит от конфигурации подсистемы хранения. Для компьютеров:

- 2,5-дюймовый Жесткий диск SATA, 5400 об/мин
- Твердотельный накопитель М.2 2230/2280

#### <span id="page-15-0"></span>**Таблица 6. Технические характеристики подсистемы хранения данных**

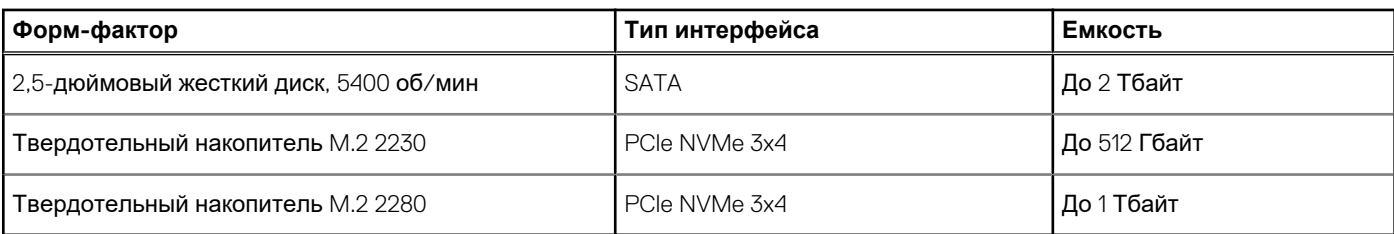

## **Порты и разъемы**

#### **Таблица 7. Внешние порты и разъемы**

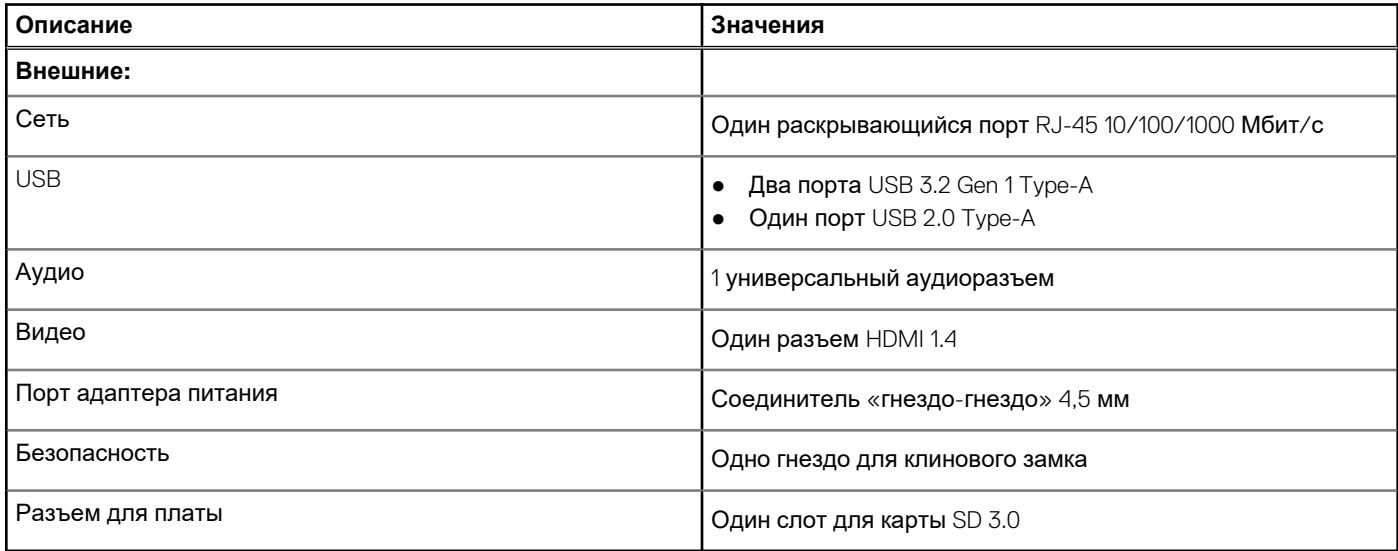

#### **Таблица 8. Встроенные порты и разъемы**

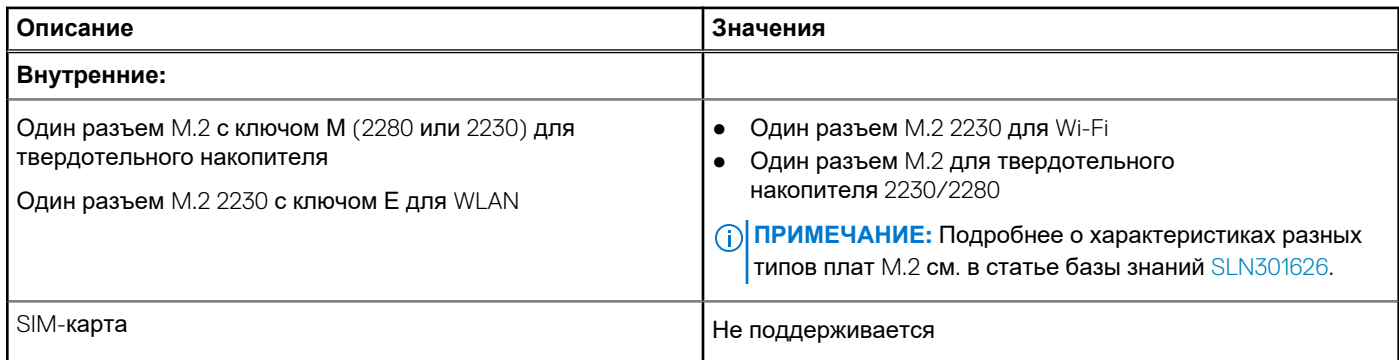

## **Audio**

#### **Таблица 9. Технические характеристики аудиосистемы**

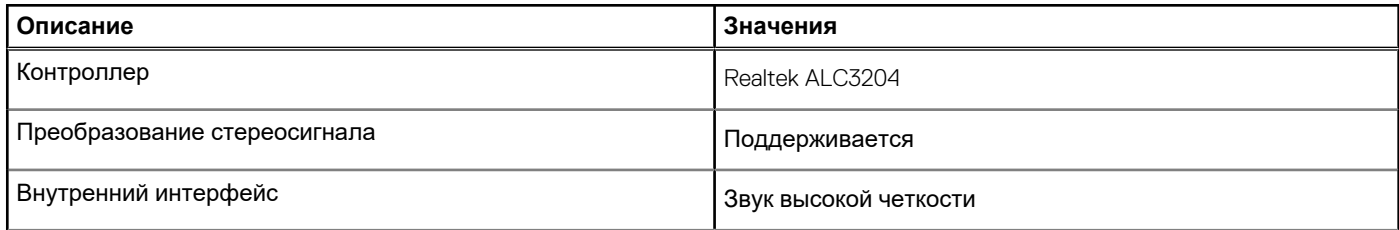

#### <span id="page-16-0"></span>**Таблица 9. Технические характеристики аудиосистемы (продолжение)**

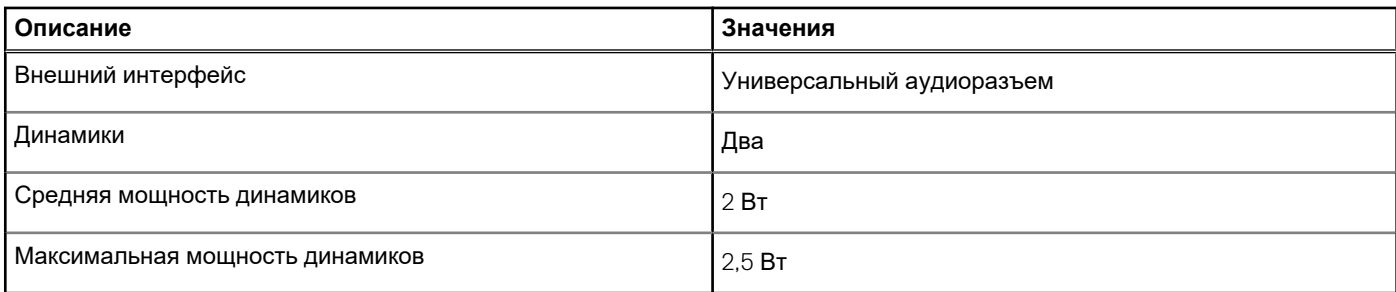

## **Video (Видео)**

#### **Таблица 10. Технические характеристики встроенного графического адаптера**

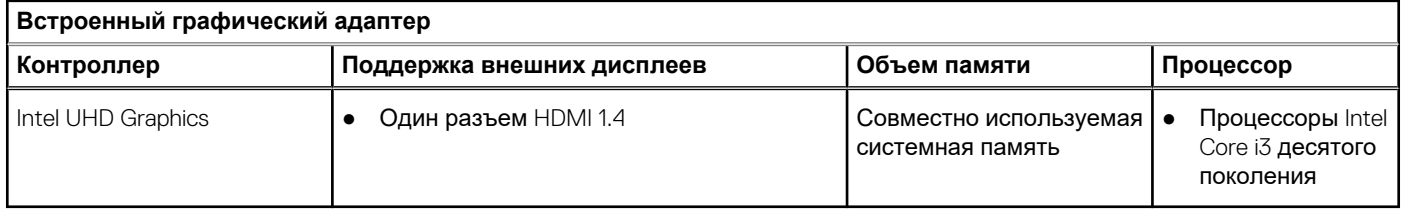

## **Камера**

#### **Таблица 11. Технические характеристики камеры**

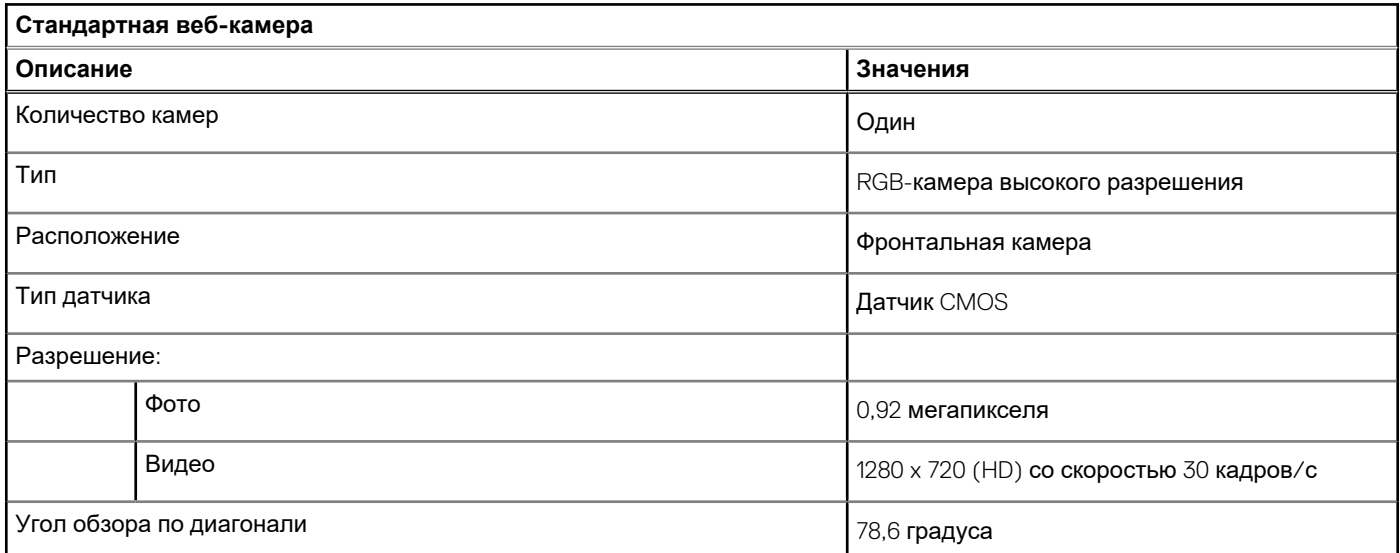

## **Связь**

### Ethernet-контроллер

#### **Таблица 12. Технические характеристики Ethernet**

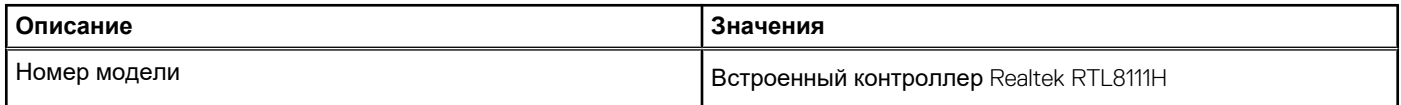

#### <span id="page-17-0"></span>**Таблица 12. Технические характеристики Ethernet (продолжение)**

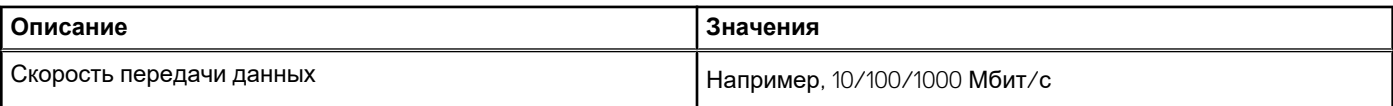

### Модуль беспроводной связи

#### **Таблица 13. Технические характеристики модуля беспроводной связи**

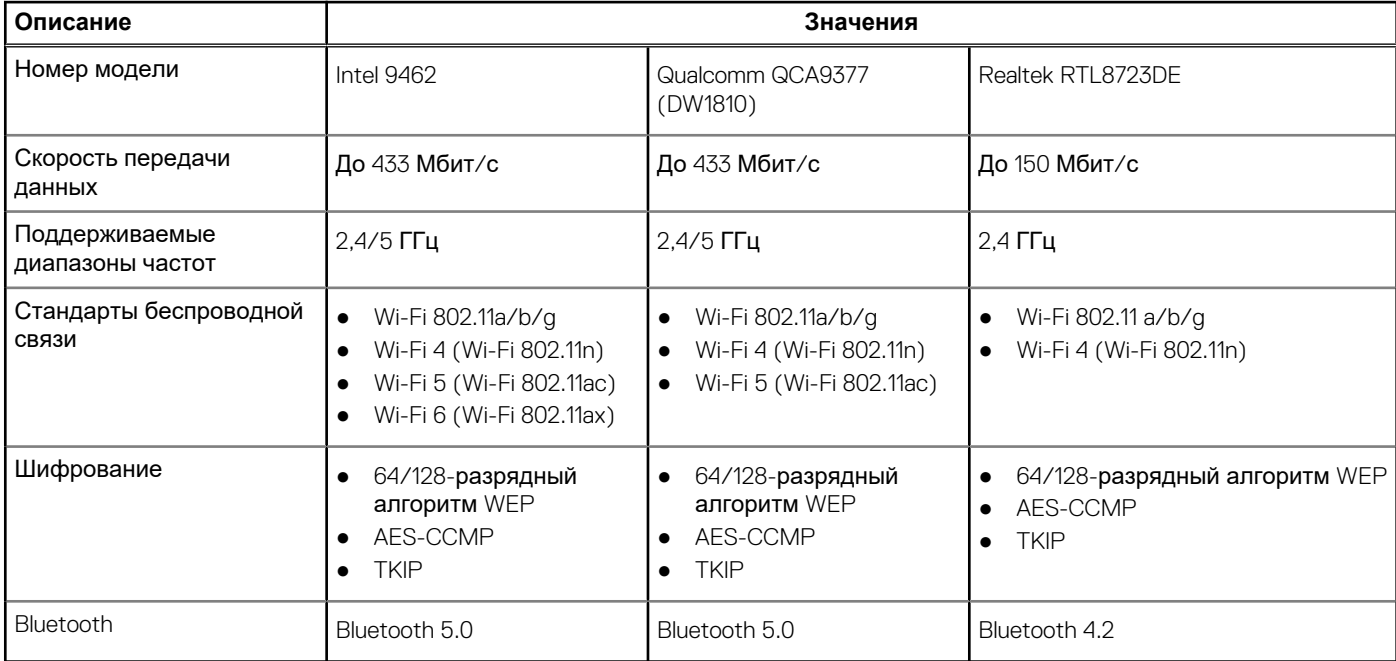

## **Устройство чтения карт памяти**

#### **Таблица 14. Технические характеристики устройства чтения карт памяти**

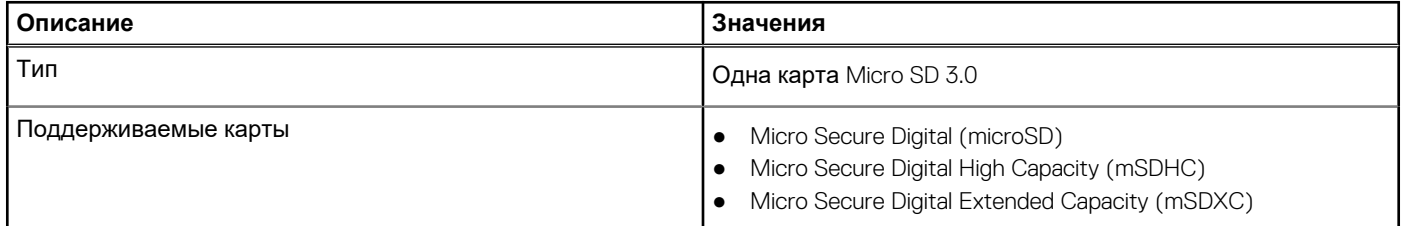

### **Адаптер питания**

#### **Таблица 15. Технические характеристики адаптера питания**

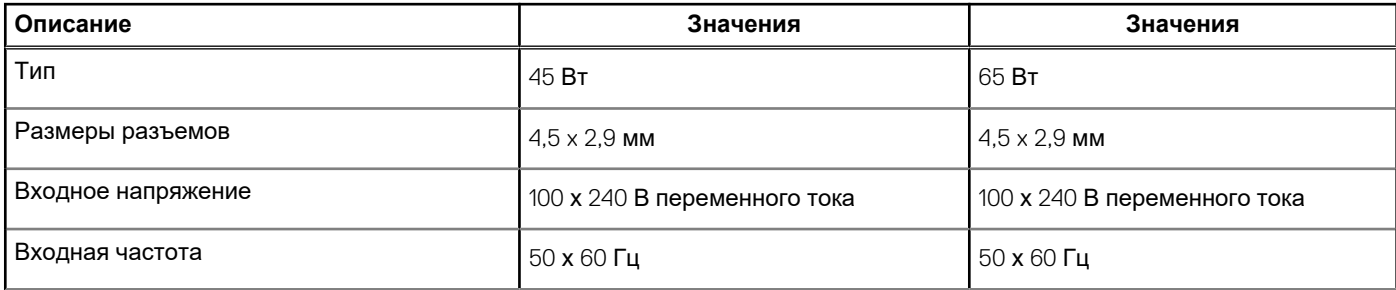

#### <span id="page-18-0"></span>**Таблица 15. Технические характеристики адаптера питания (продолжение)**

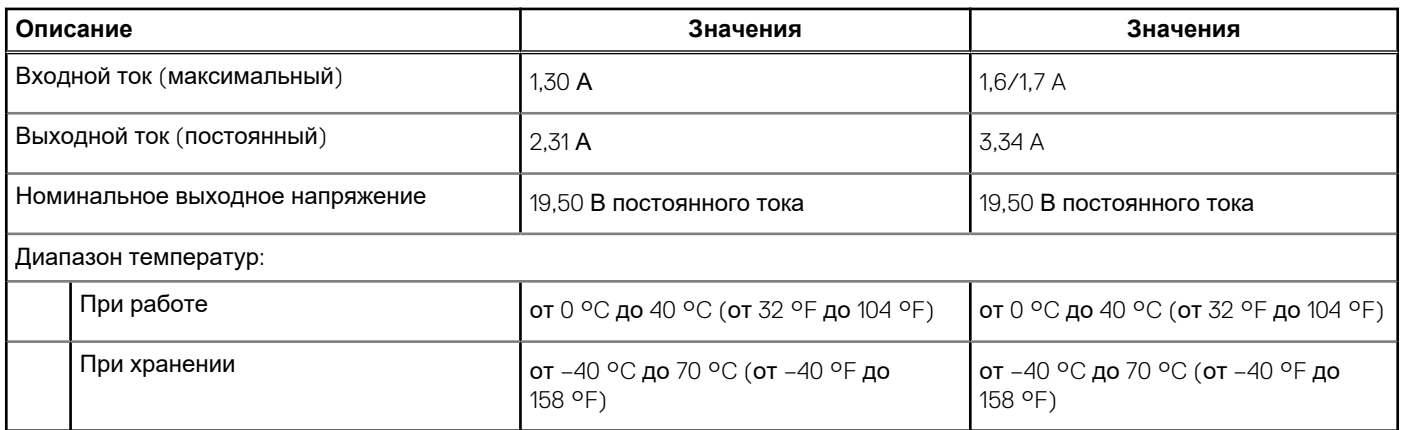

## **Аккумулятор**

#### **Таблица 16. Технические характеристики аккумулятора**

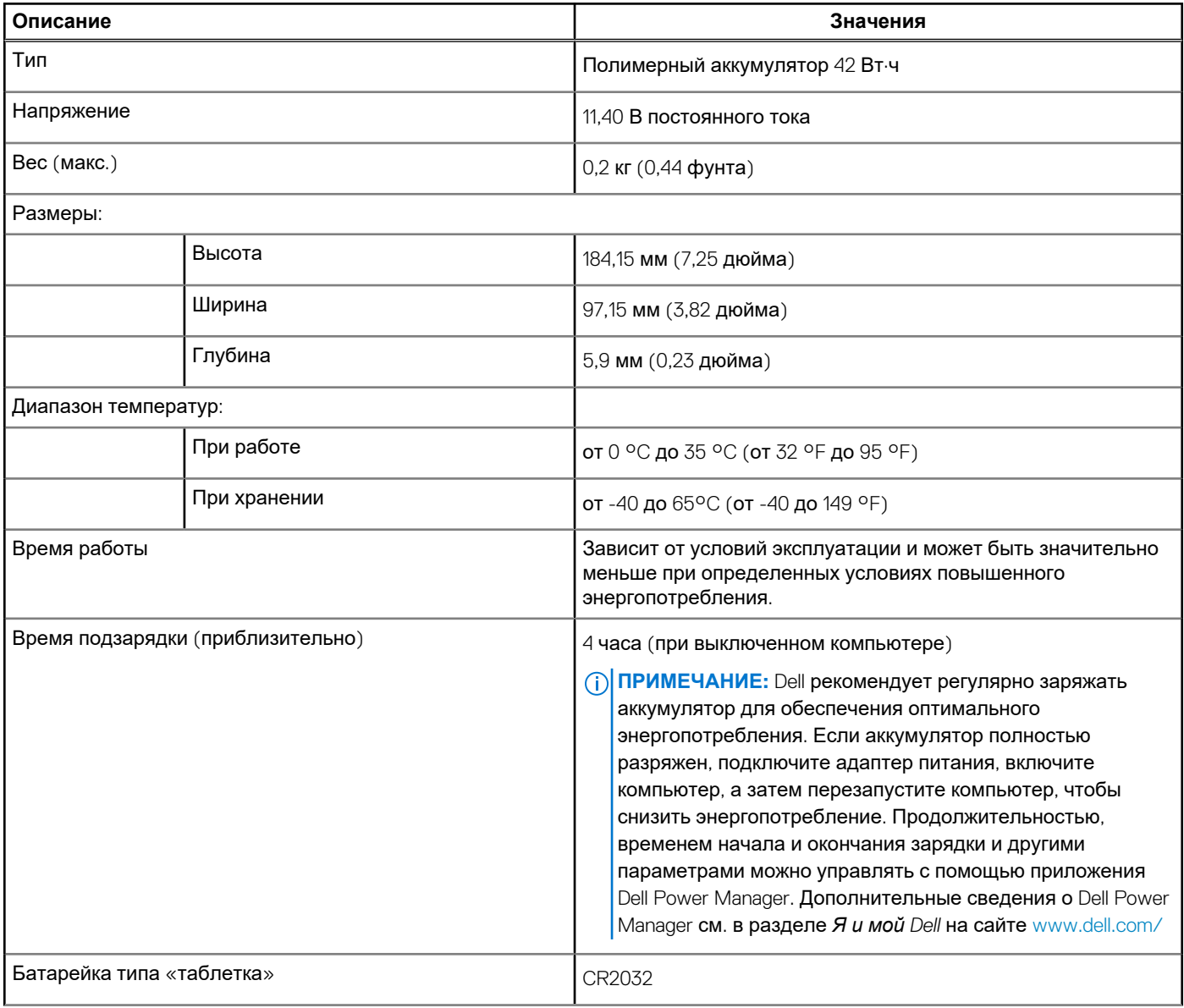

#### <span id="page-19-0"></span>**Таблица 16. Технические характеристики аккумулятора (продолжение)**

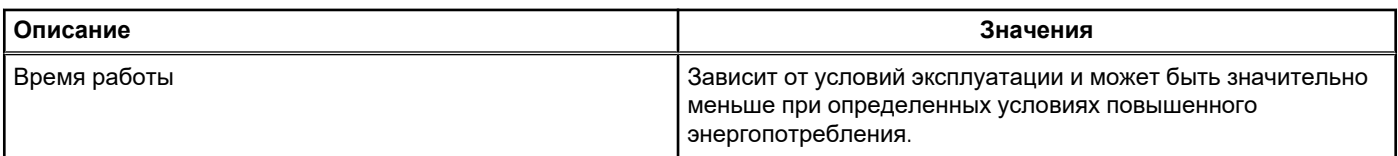

### **Размеры и масса**

#### **Таблица 17. Размеры и масса**

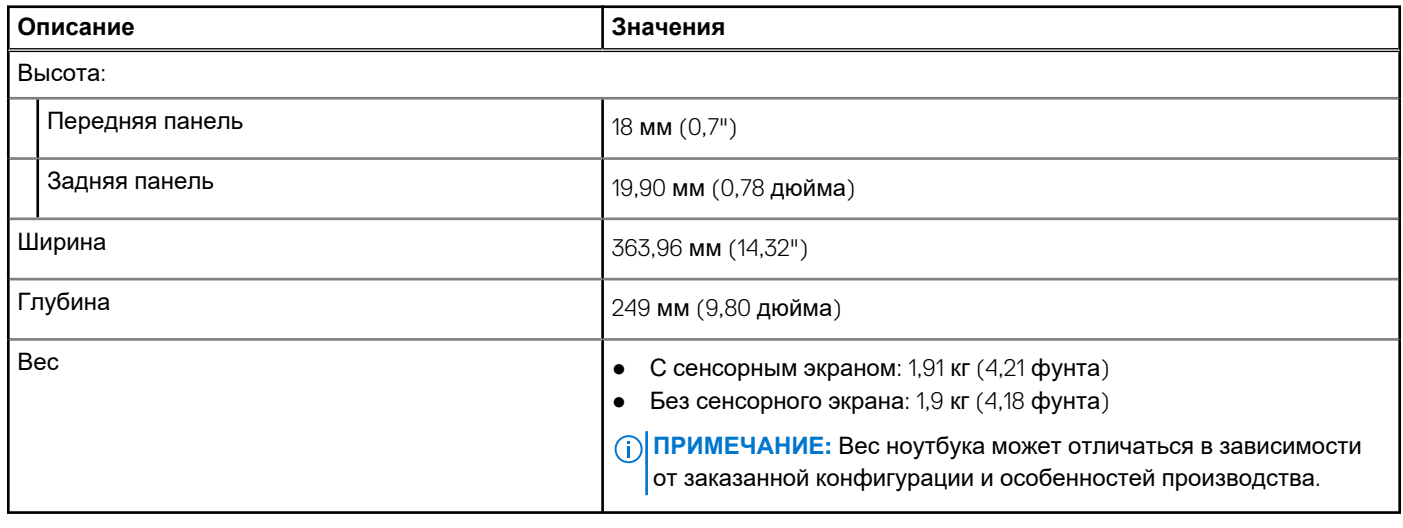

## **Дисплей**

#### **Таблица 18. Технические характеристики дисплея**

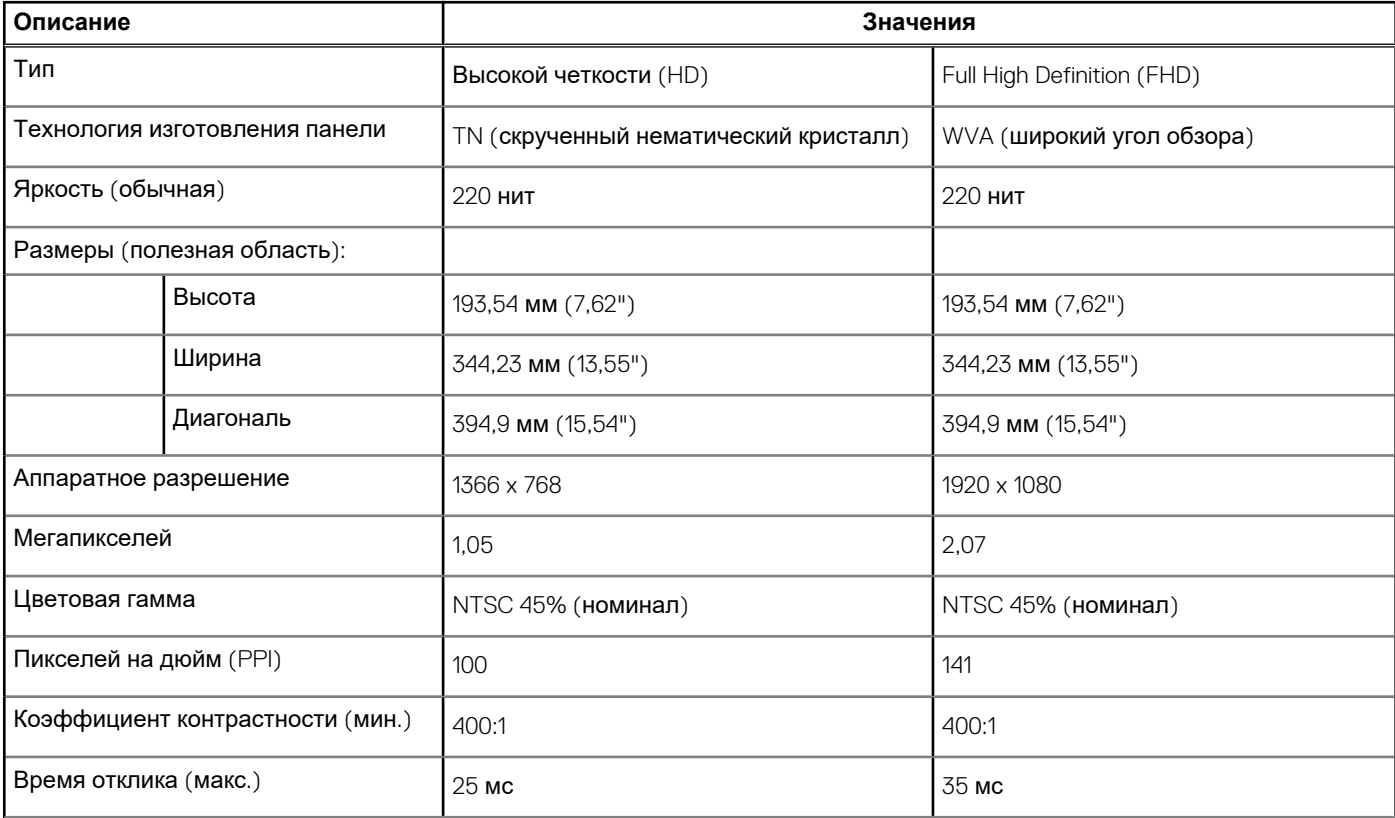

#### <span id="page-20-0"></span>**Таблица 18. Технические характеристики дисплея (продолжение)**

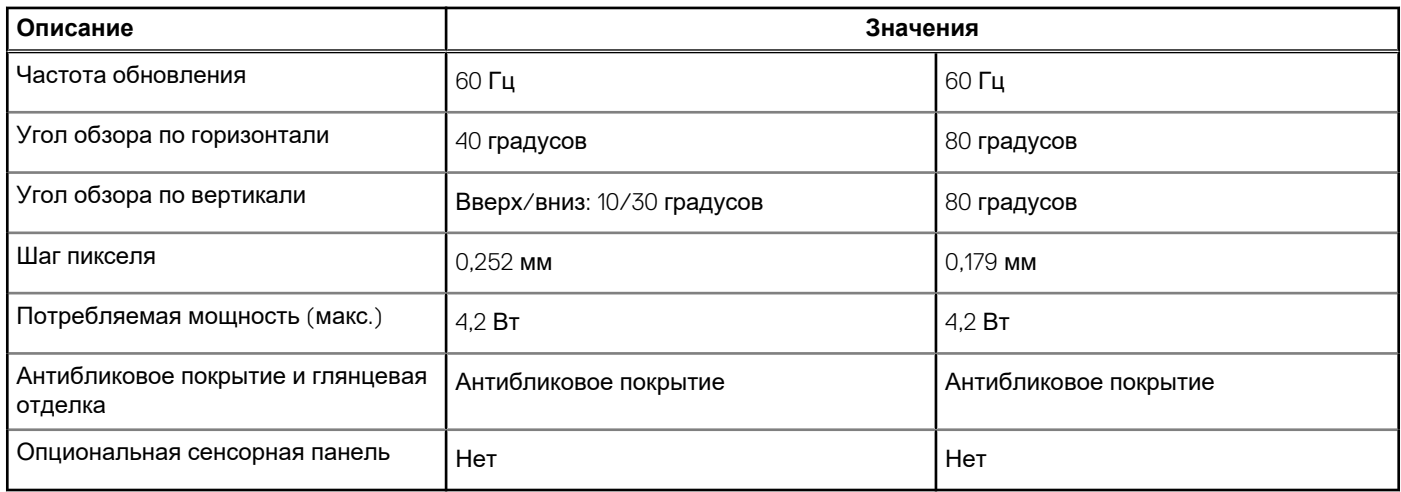

### **Сканер отпечатков пальцев**

#### **Таблица 19. Технические характеристики сканера отпечатка пальца**

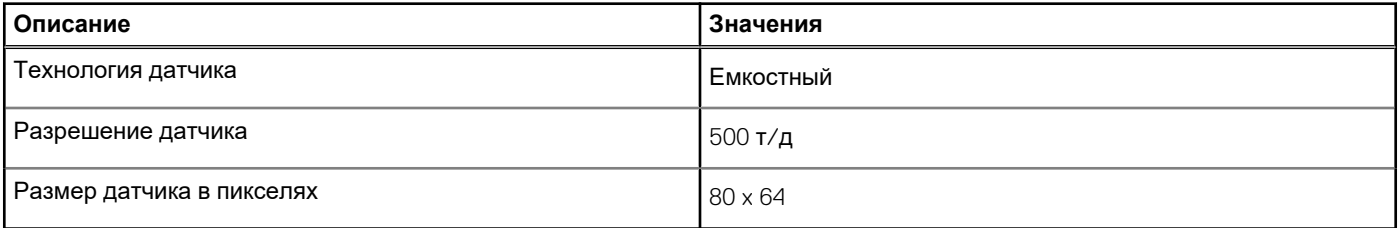

## **Безопасность**

#### **Таблица 20. Технические характеристики системы безопасности**

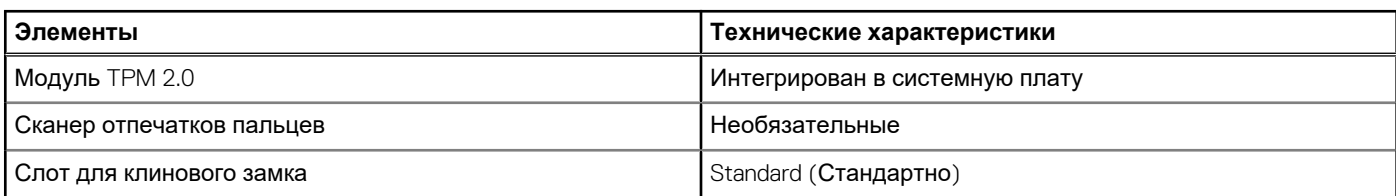

## **Программы обеспечения безопасности**

#### **Таблица 21. Технические характеристики ПО для обеспечения безопасности**

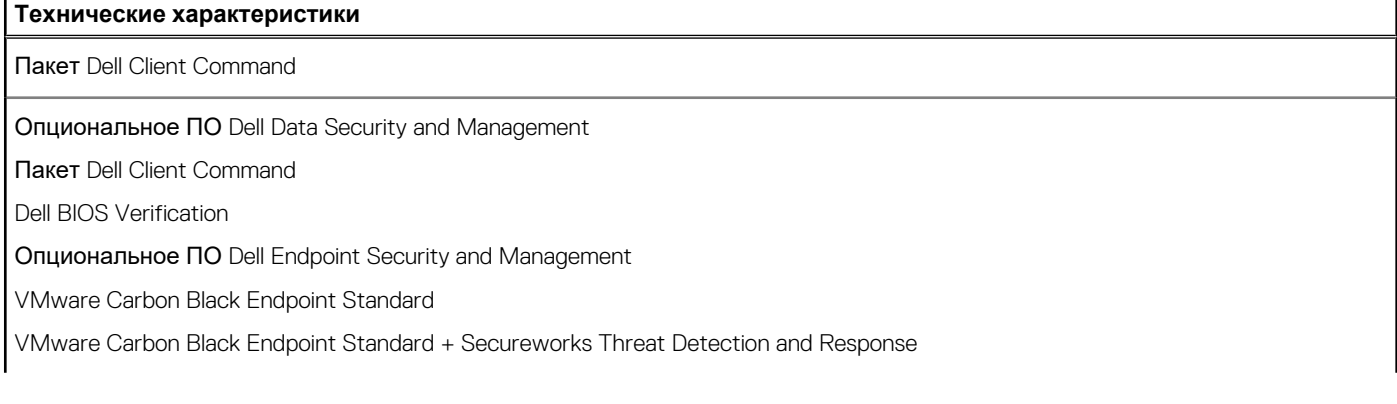

#### <span id="page-21-0"></span>**Таблица 21. Технические характеристики ПО для обеспечения безопасности (продолжение)**

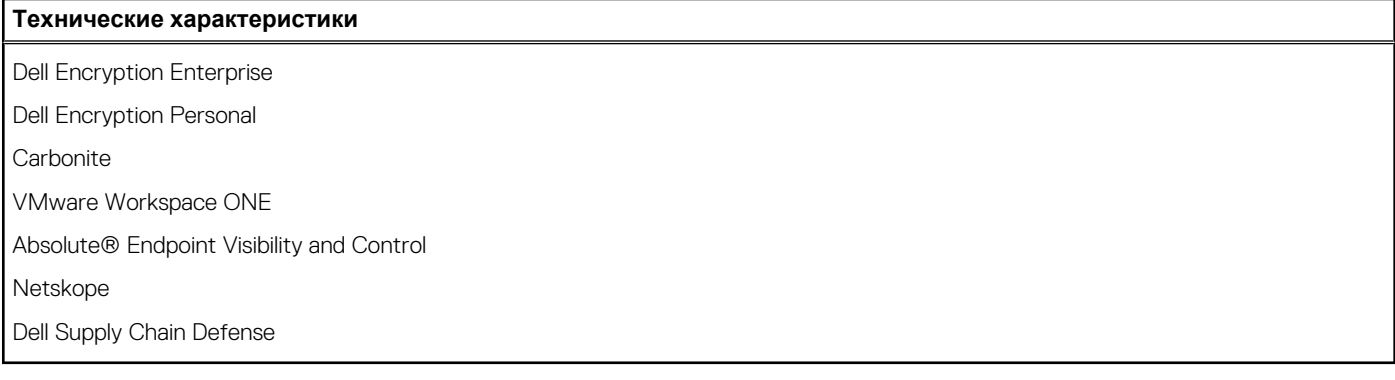

### **Условия эксплуатации компьютера**

**Уровень загрязняющих веществ в атмосфере:** G1, как определено в ISA-S71.04-1985

#### **Таблица 22. Условия эксплуатации компьютера**

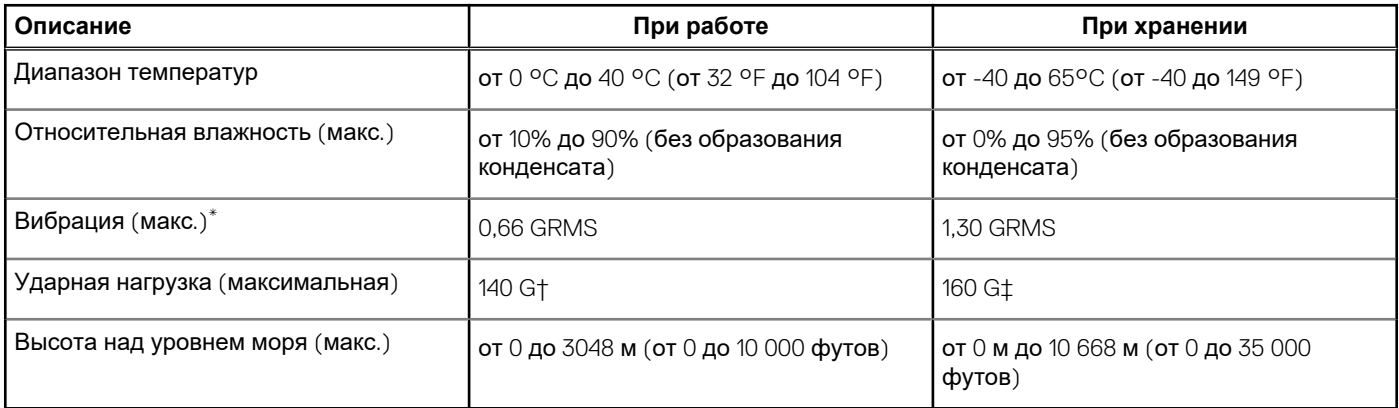

\* Измерено с использованием спектра случайных колебаний, имитирующих условия работы пользователя.

† Измерено с использованием полусинусоидального импульса длительностью 2 мс во время работы жесткого диска.

# **Программное обеспечение**

<span id="page-22-0"></span>В этой главе описаны поддерживаемые операционные системы и порядок установки драйверов.

#### **Темы:**

• Загрузка драйверов для Windows

## **Загрузка драйверов для Windows**

#### **Действия**

- 1. Включите .
- 2. Перейдите на веб-узел **Dell.com/support**.
- 3. Выберите раздел **Техподдержка продукта**, введите сервисный код и щелкните **Отправить**.
	- **ПРИМЕЧАНИЕ:** Если у вас нет сервисного кода, используйте функцию автоматического обнаружения или выполните обзор для вашей модели вручную.
- 4. Щелкните на **Drivers and Downloads (Драйверы и загрузки)**.
- 5. Выберите операционную систему, установленную на .
- 6. Прокрутите страницу вниз и выберите драйвер для установки.
- 7. Щелкните **Download File** (Загрузить файл), чтобы загрузить драйвер для вашего .
- 8. После завершения загрузки перейдите в папку, где был сохранен файл драйвера.
- 9. Дважды нажмите на значок файла драйвера и следуйте указаниям на экране.

# Настройка системы

<span id="page-23-0"></span>ОСТОРОЖНО: Изменять настройки в программе настройки BIOS можно только опытным пользователям. Некоторые изменения могут привести к неправильной работе компьютера.

n **PHANE HAHUE:** Перед использованием программы настройки BIOS рекомендуется записать данные на экране программы настройки BIOS для использования в дальнейшем.

Используйте программу настройки BIOS в следующих целях:

- получение информации об оборудовании компьютера, например об объеме оперативной памяти и емкости жесткого лиска:
- изменение информации о конфигурации системы;
- установка или изменение пользовательских параметров, таких как пароль пользователя, тип установленного жесткого диска, включение или выключение основных устройств.

#### Темы:

- Меню загрузки
- Клавиши навигании
- Последовательность загрузки
- Настройка BIOS
- Обновление BIOS в Windows
- Системный пароль и пароль программы настройки

## Меню загрузки

Нажмите <F12> после того, как появится логотип Dell, чтобы инициировать меню однократной загрузки со списком допустимых устройств загрузки для системы. В это меню также включены параметры диагностики и настройки BIOS. Перечень устройств в этом меню зависит от состава загрузочных устройств в системе. Это меню удобно, если предпринимается попытка выполнить загрузку с определенного устройства или вызвать диагностику для системы. Использование меню загрузки не приводит к изменениям последовательности загрузки, сохраненной в BIOS.

Доступные параметры:

- Загрузочные устройства UEFI:  $\bullet$ 
	- **O** Менеджер загрузки Windows
	- **Жесткий диск UEFI**
	- $\circ$ Сетевой адаптер на системной плате (IPV4)
	- Сетевой адаптер на системной плате (IPV6)  $\circ$
- Задачи, выполняемые перед загрузкой:
	- **Настройка BIOS**
	- Диагностика
	- **Oбновление BIOS**
	- Восстановление ОС SupportAssist
	- Обновление флэш-памяти BIOS удаленное  $\circ$
	- $\circ$ Конфигурация устройства

### Клавиши навигации

ПРИМЕЧАНИЕ: Для большинства параметров программы настройки системы, все сделанные пользователем നി изменения регистрируются, но не вступают в силу до перезагрузки системы.

<span id="page-24-0"></span>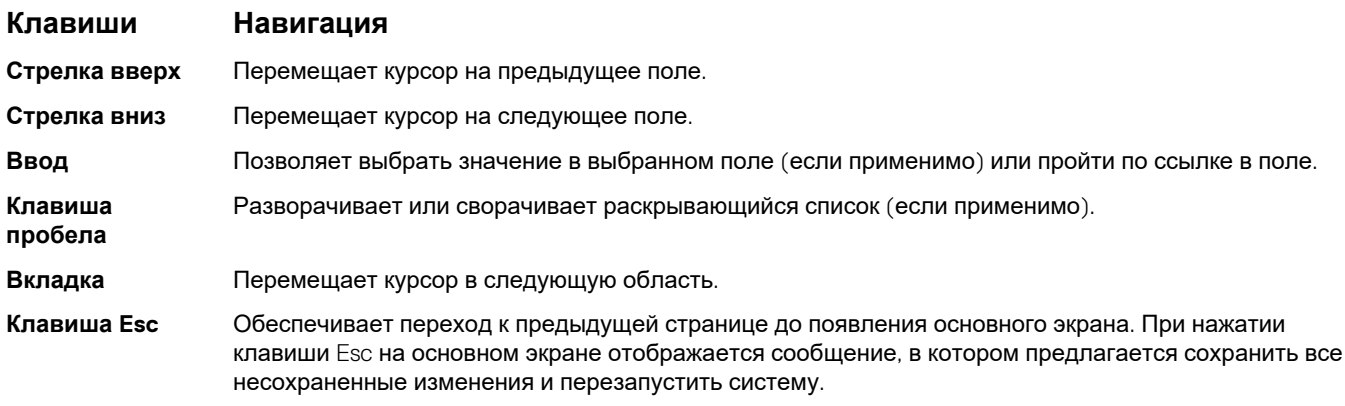

## **Последовательность загрузки**

Функция Boot Sequence позволяет пользователям обойти последовательность загрузки с устройств, установленную в программе настройки системы, и выполнить загрузку сразу с конкретного устройства (например, c оптического или жесткого диска). Во время самопроверки при включении питания (POST), пока отображается логотип Dell, можно сделать следующее.

- Войти в программу настройки системы нажатием клавиши <F2>
- Вызвать меню однократной загрузки нажатием клавиши F12.

Меню однократной загрузки отображает доступные для загрузки устройства, а также функцию диагностики. Доступные функции в меню загрузки:

- Removable Drive (if available) (Съемный диск (если таковой доступен))
- STXXXX Drive (Диск STXXXX) **ПРИМЕЧАНИЕ:** XXXX обозначает номер накопителя SATA.
- Optical Drive (if available) (Оптический диск (если доступно))
- Жесткий диск SATA (при наличии)
- Диагностика

**ПРИМЕЧАНИЕ:** При выборе пункта **Диагностика** отобразится экран **Диагностика SupportAssist**.

Из экрана последовательности загрузки также можно войти в программу настройки системы.

## **Настройка BIOS**

**ПРИМЕЧАНИЕ:** В зависимости от и установленных в нем устройств указанные в данном разделе пункты меню могут отсутствовать.

### **Краткое описание**

#### **Таблица 23. Краткое описание**

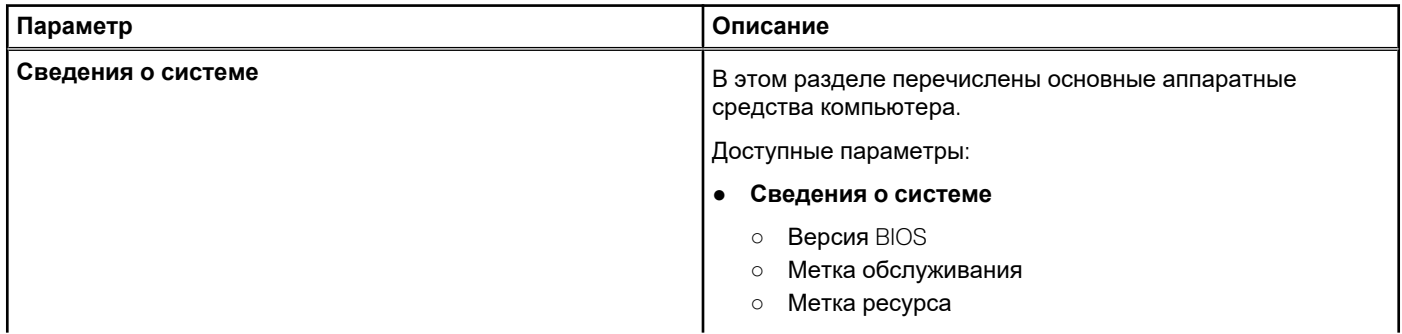

#### <span id="page-25-0"></span>**Таблица 23. Краткое описание**

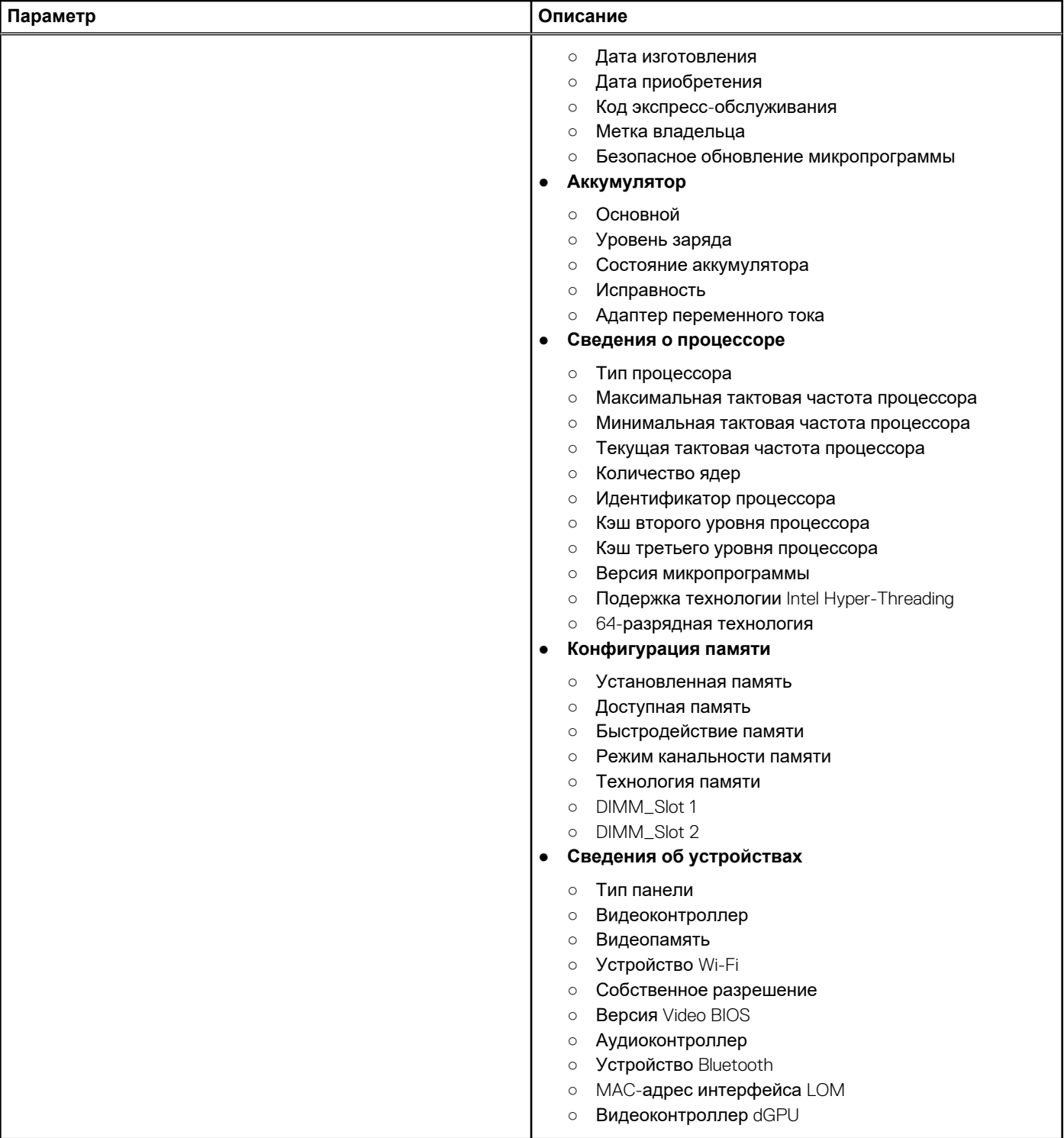

### **Варианты загрузки**

#### **Таблица 24. Варианты загрузки**

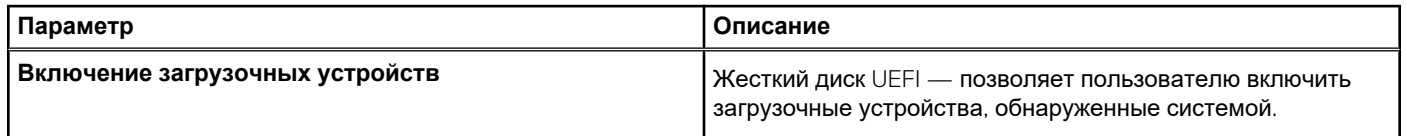

#### <span id="page-26-0"></span>**Таблица 24. Варианты загрузки (продолжение)**

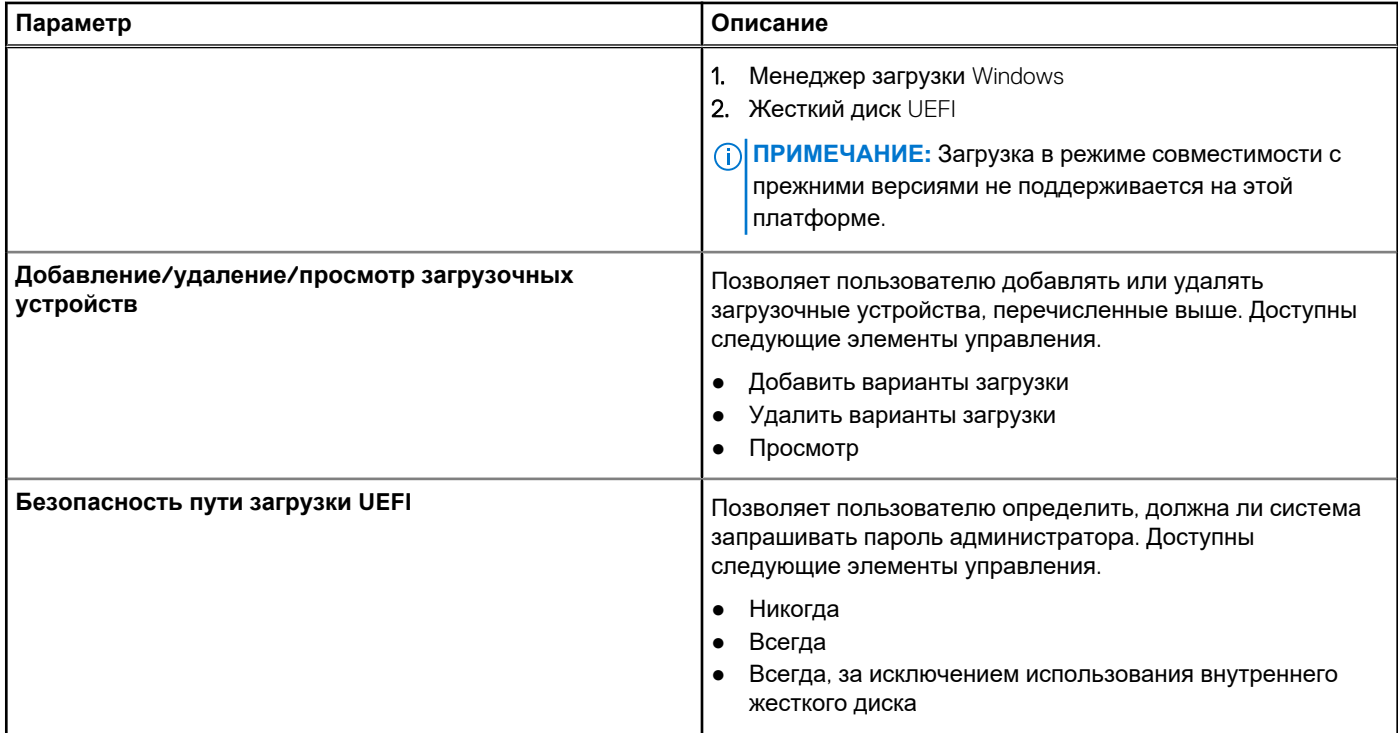

## **конфигурация системы**

#### **Таблица 25. конфигурация системы**

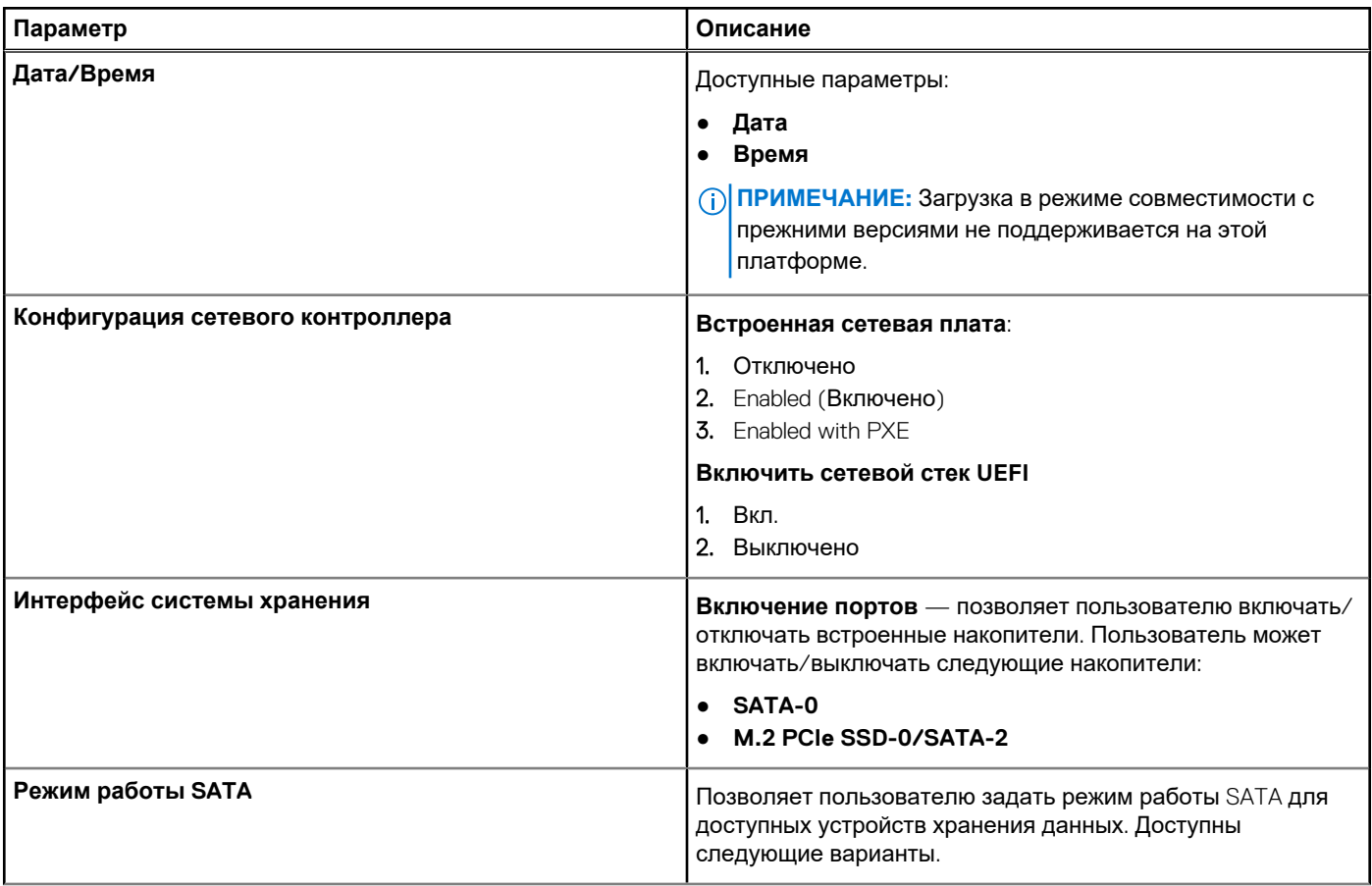

#### <span id="page-27-0"></span>**Таблица 25. конфигурация системы (продолжение)**

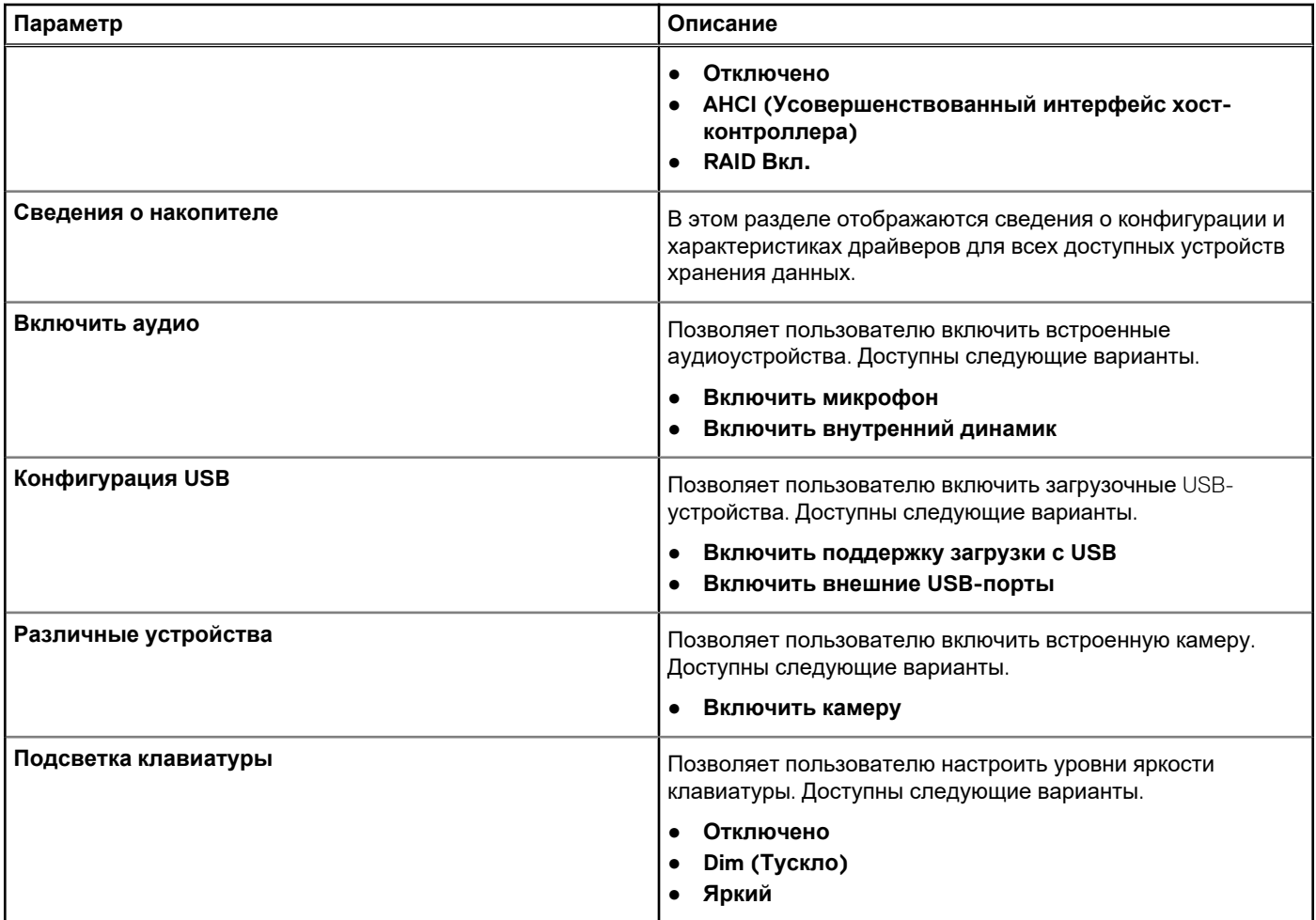

### **Видео**

#### **Таблица 26. Видео**

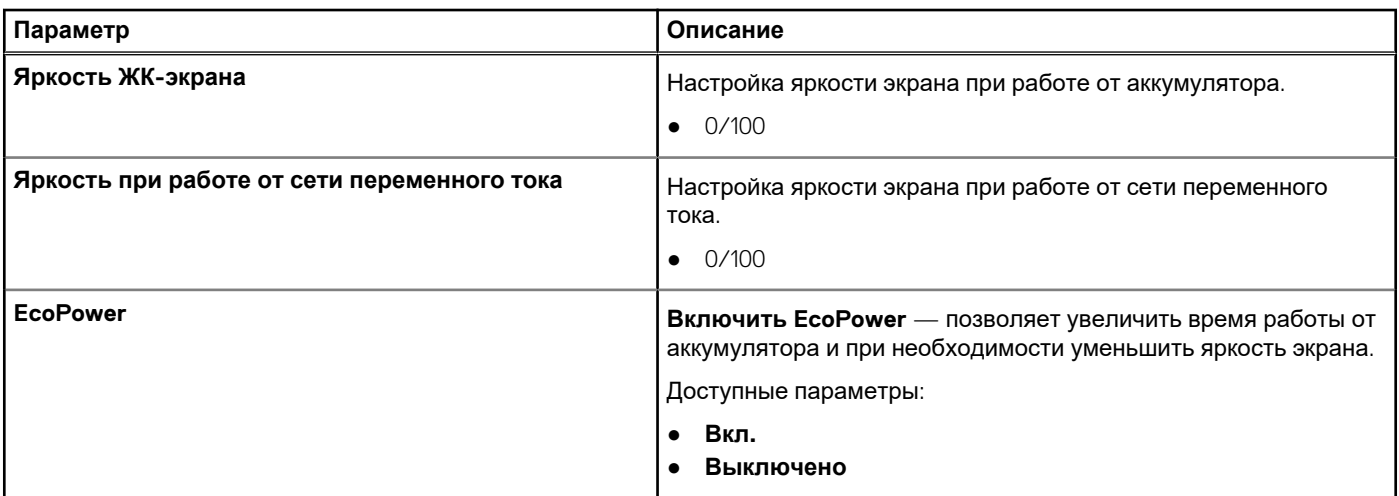

## <span id="page-28-0"></span>**Безопасность**

#### **Таблица 27. Безопасность**

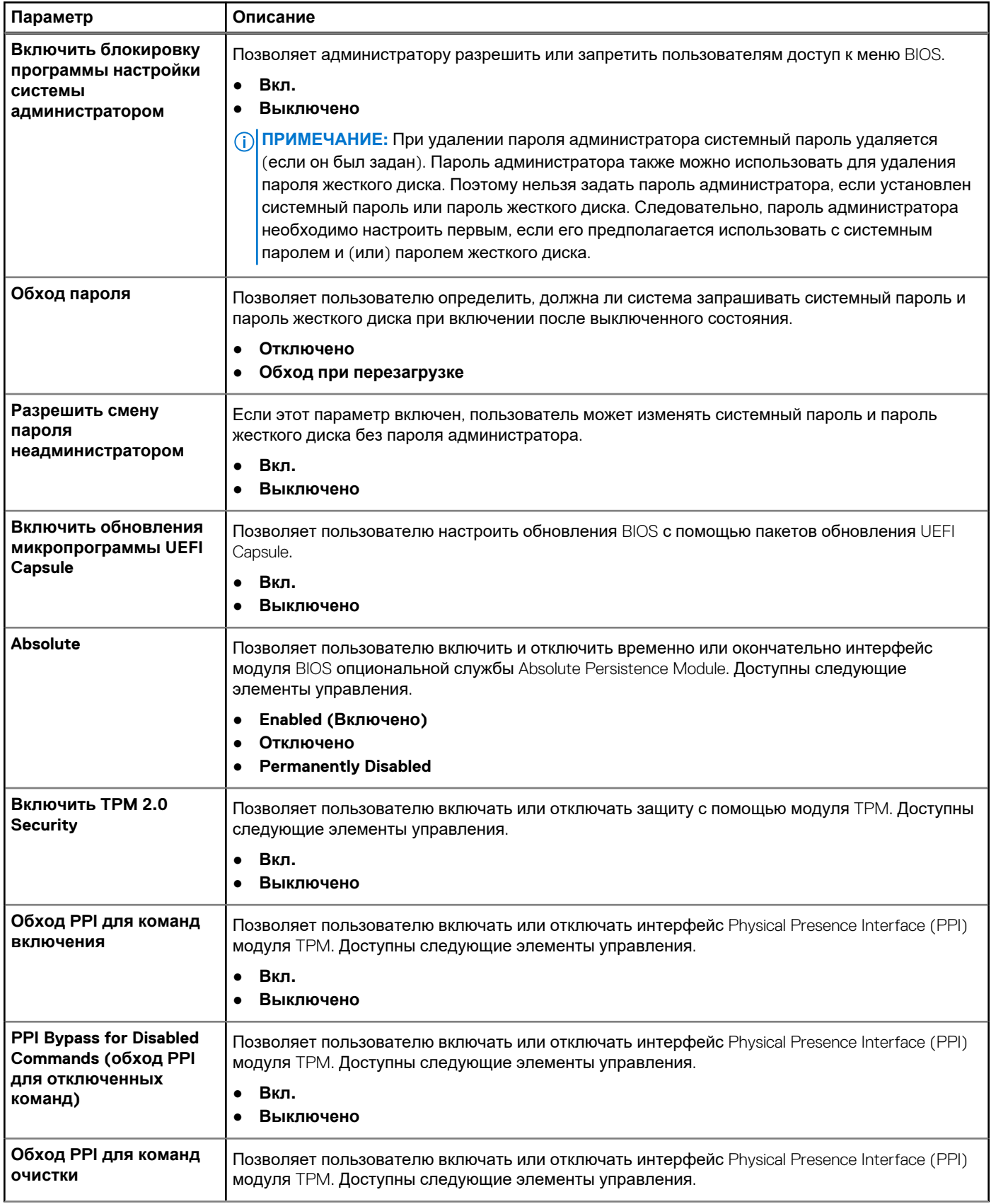

#### <span id="page-29-0"></span>**Таблица 27. Безопасность (продолжение)**

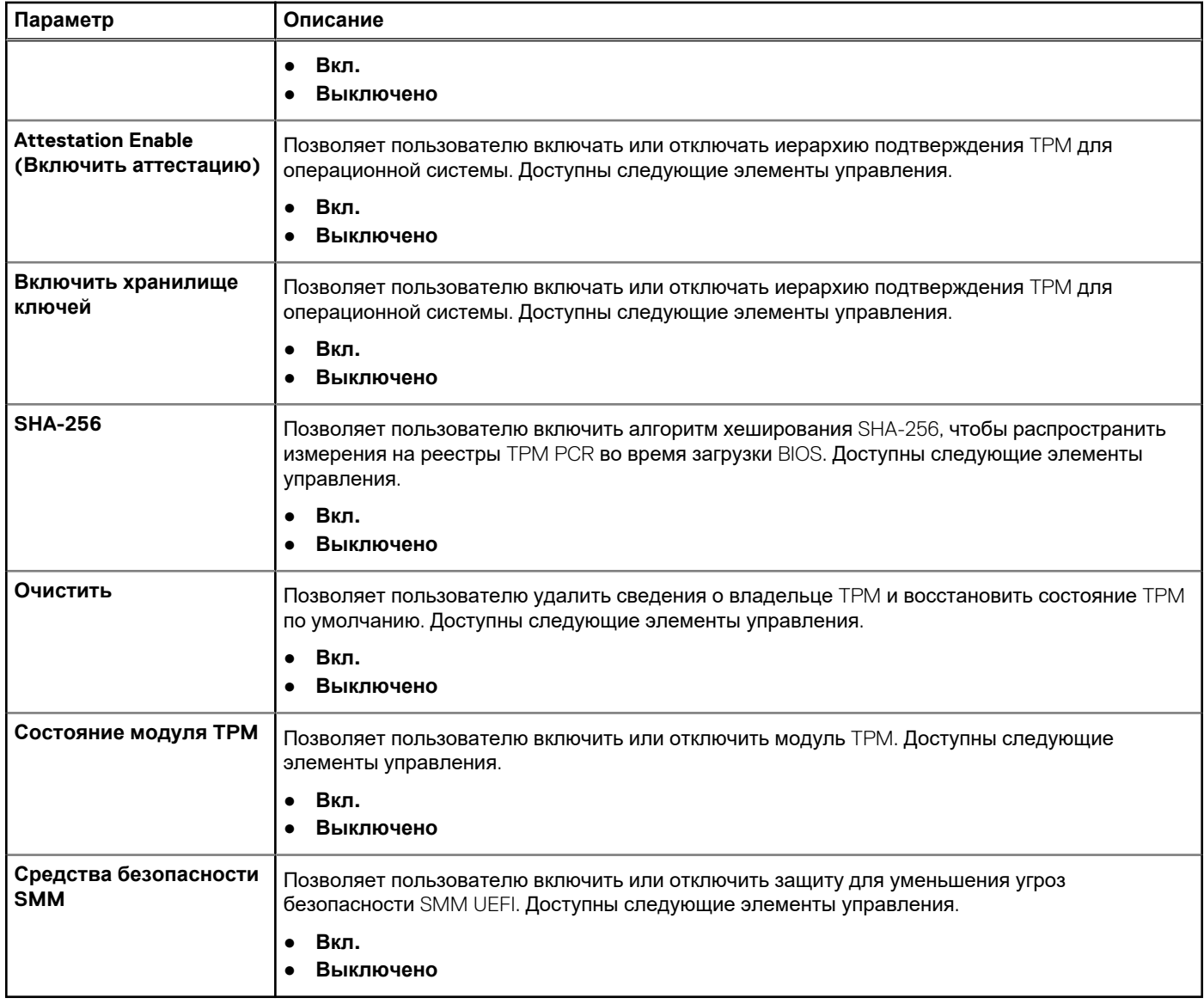

### **Пароли**

#### **Таблица 28. Пароли**

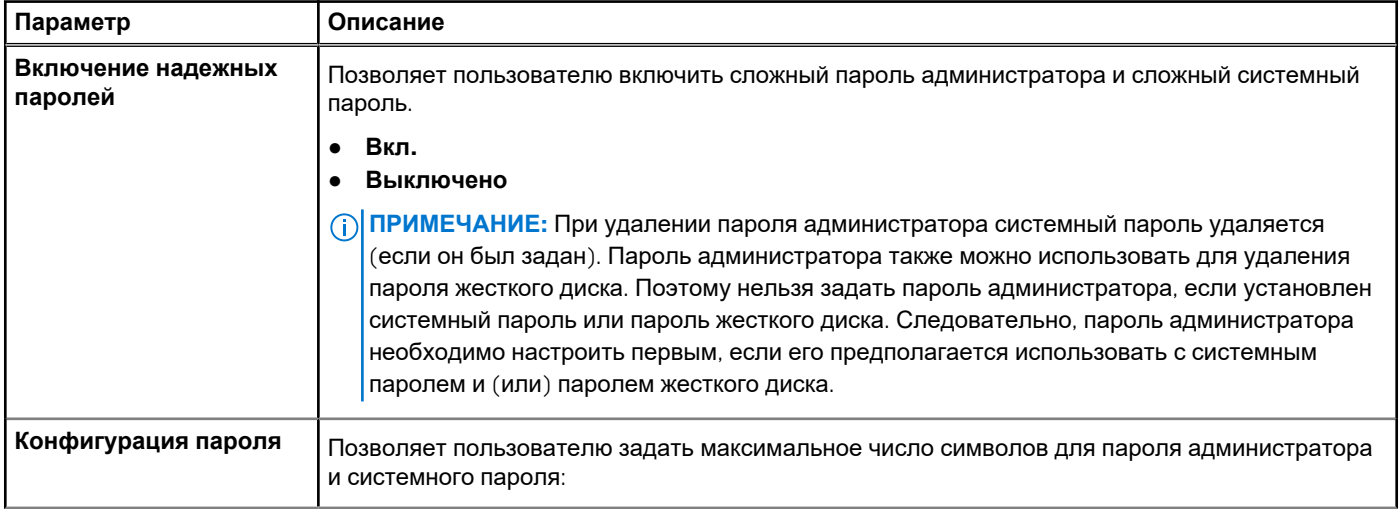

#### **Таблица 28. Пароли (продолжение)**

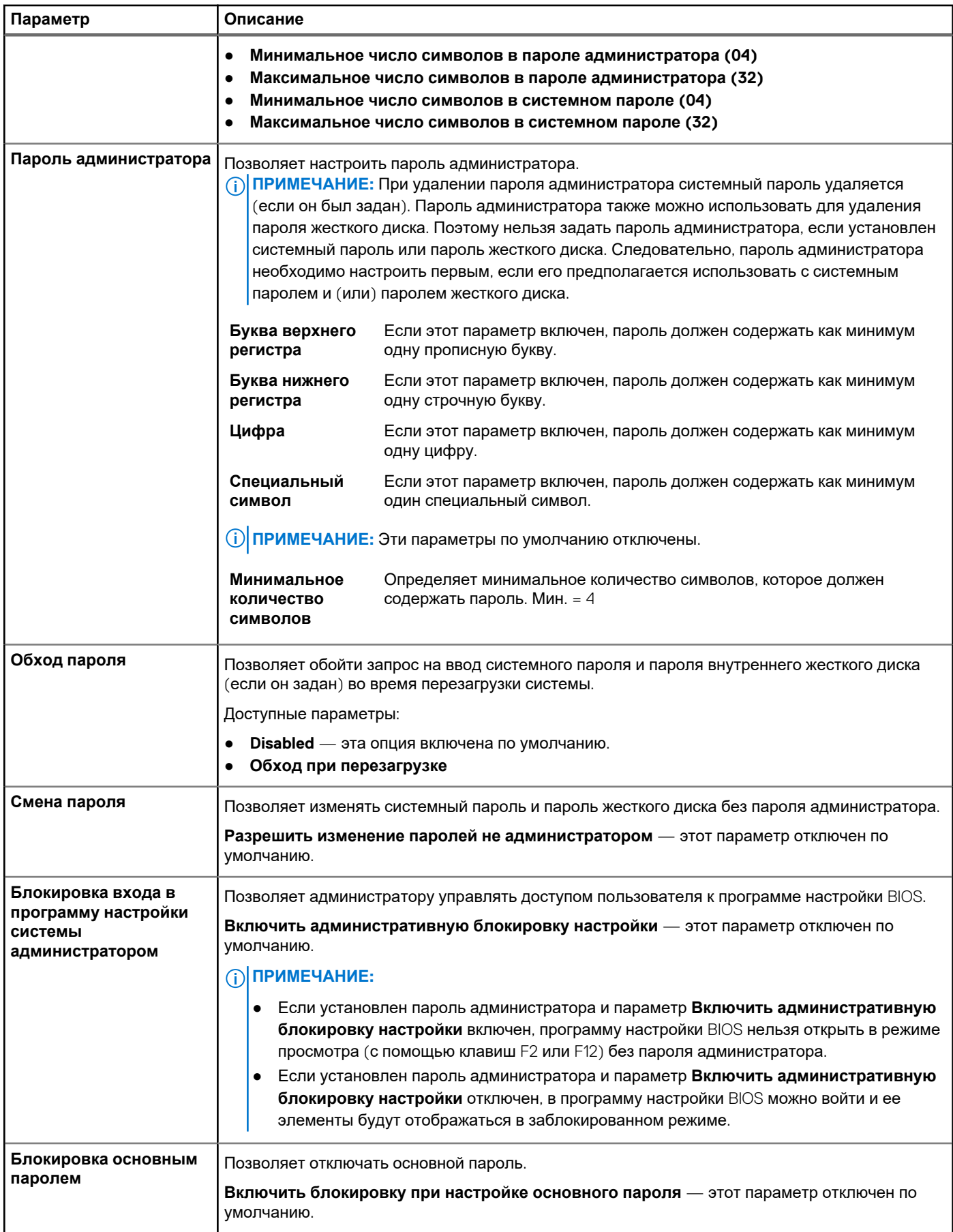

#### <span id="page-31-0"></span>**Таблица 28. Пароли (продолжение)**

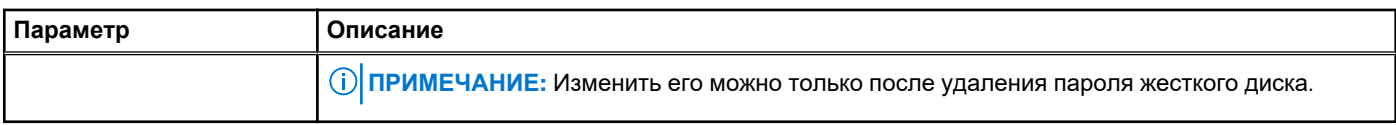

### **Безопасная загрузка**

#### **Таблица 29. Безопасная загрузка**

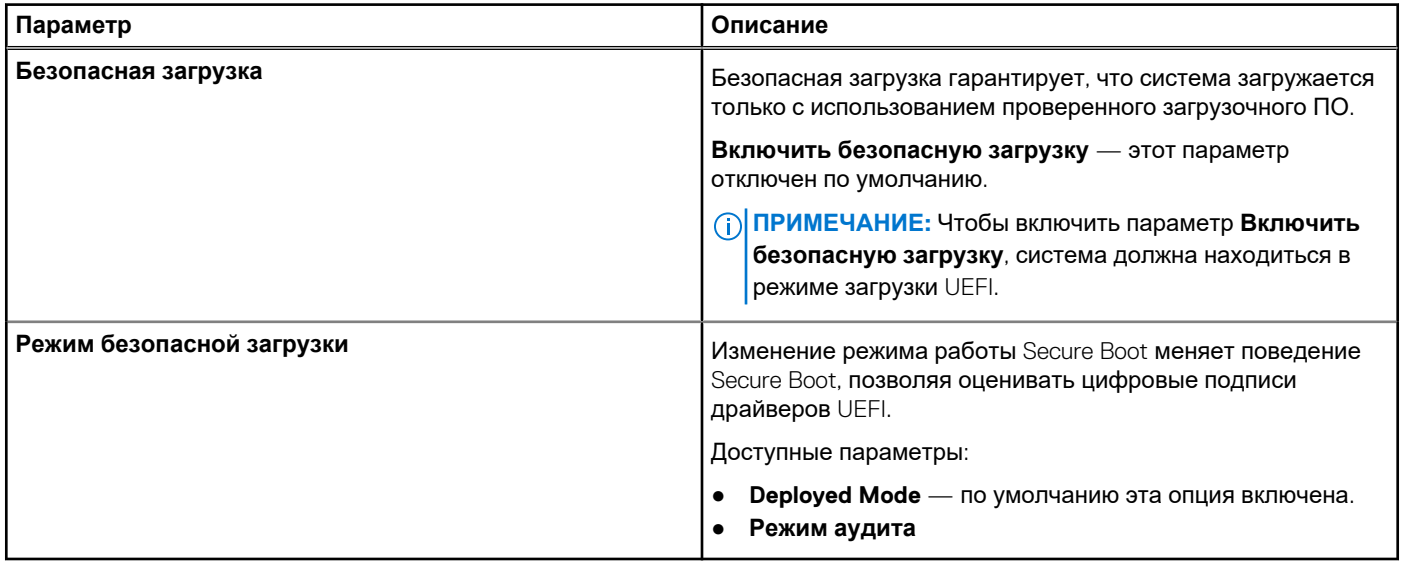

### **Экспертное управление ключами**

#### **Таблица 30. Экспертное управление ключами**

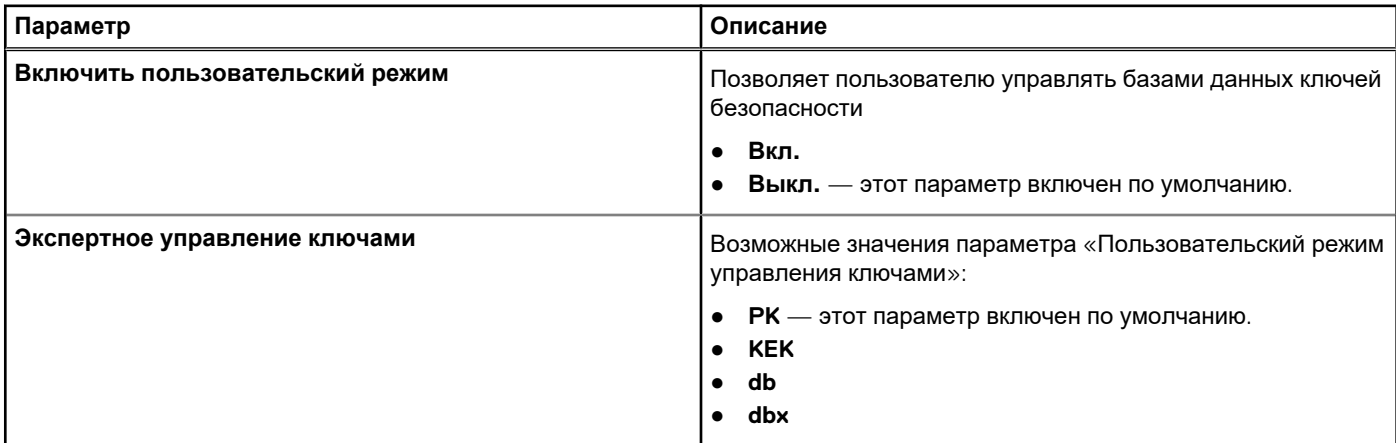

### **Производительность**

#### **Таблица 31. Производительность**

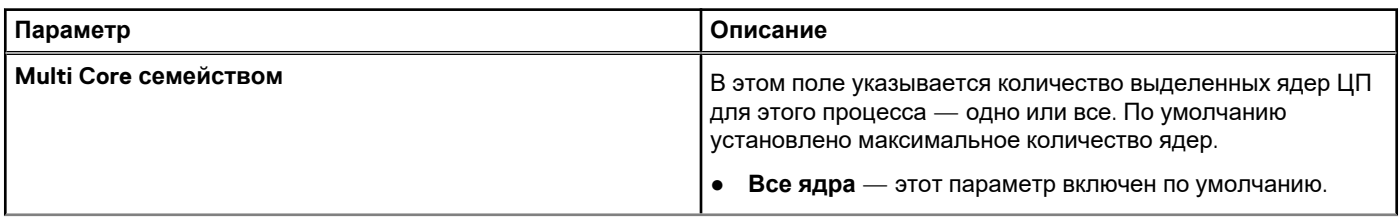

#### <span id="page-32-0"></span>Таблица 31. Производительность (продолжение)

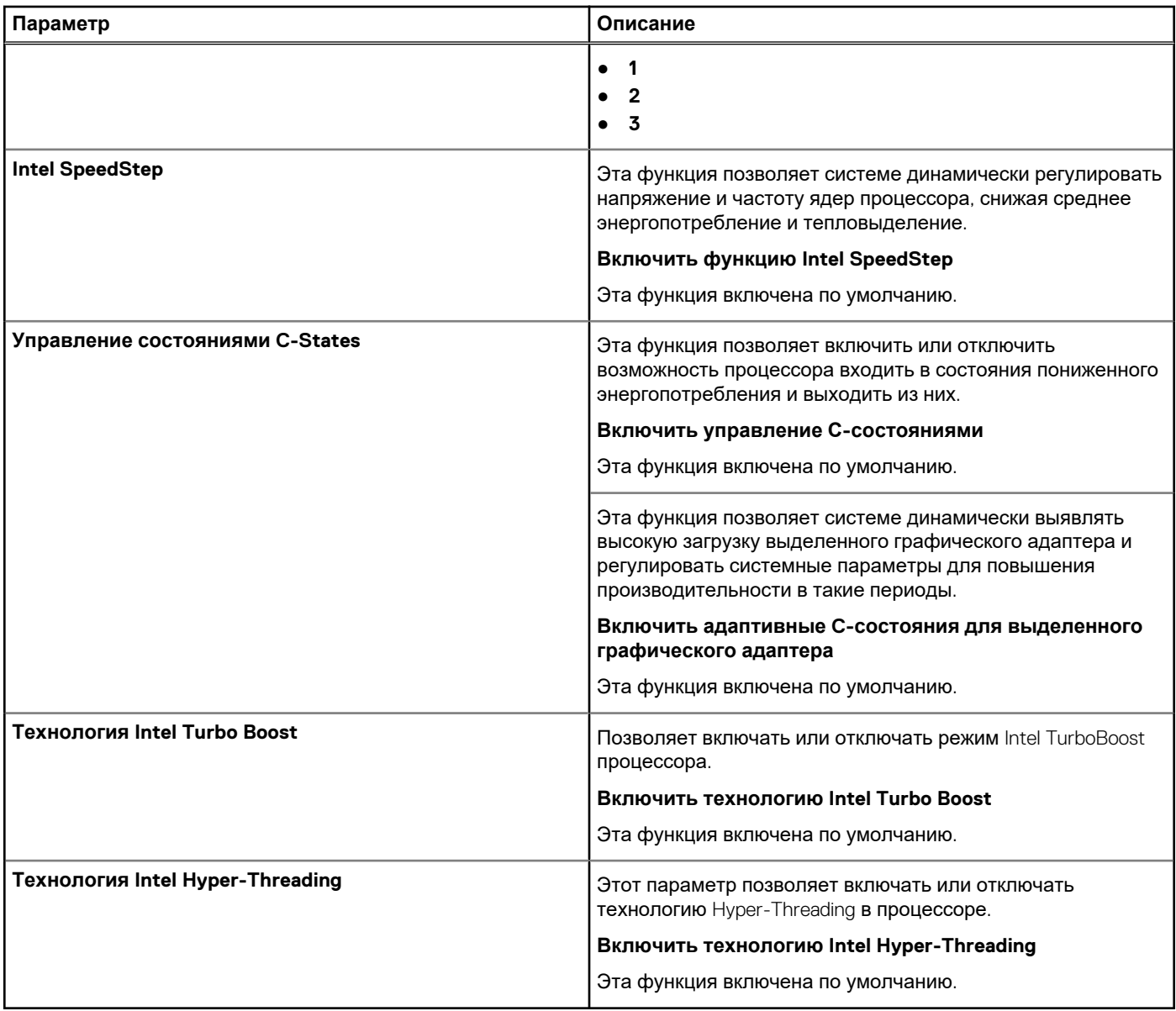

### Управление энергопотреблением

#### Таблица 32. Управление энергопотреблением

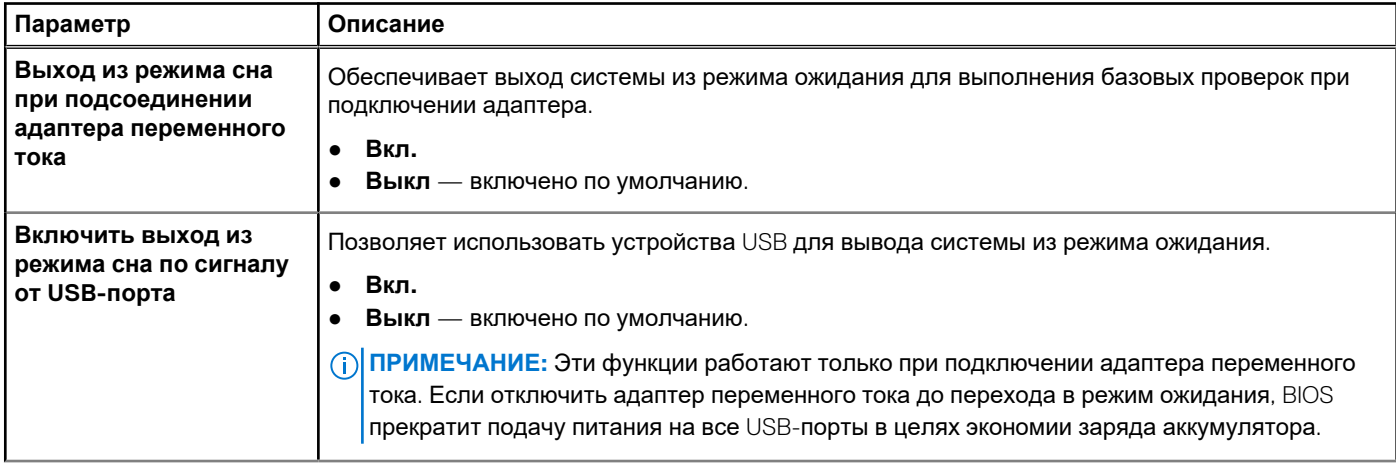

#### <span id="page-33-0"></span>**Таблица 32. Управление энергопотреблением (продолжение)**

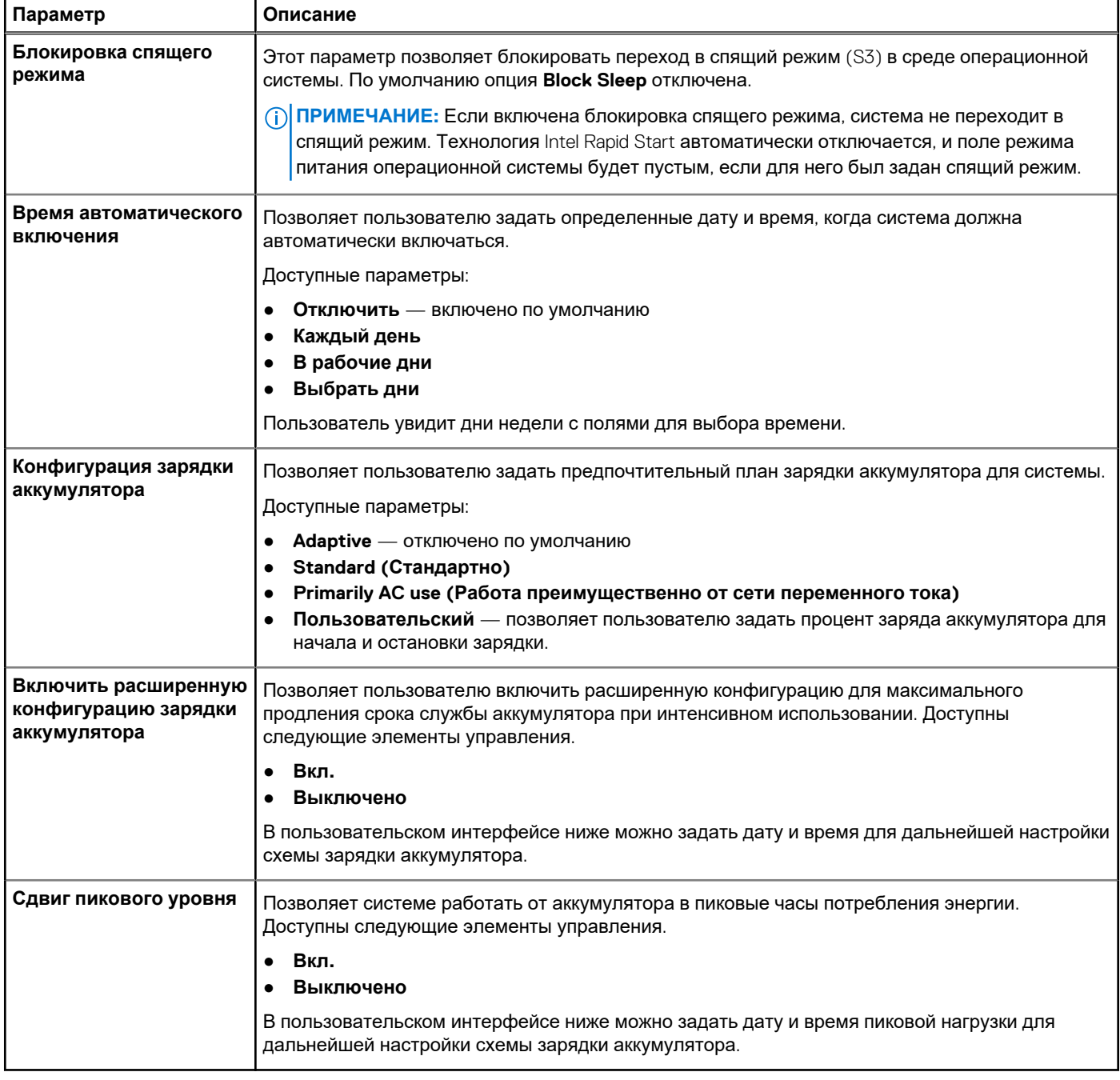

### **Беспроводная связь**

#### **Таблица 33. Параметры беспроводной связи**

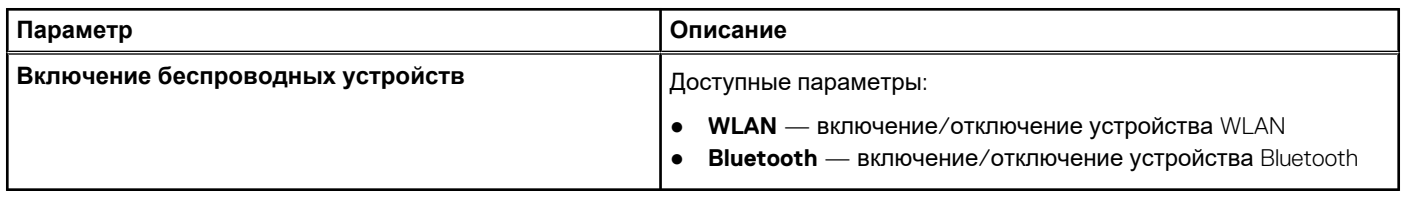

### <span id="page-34-0"></span>**Режим работы POST**

#### **Таблица 34. Режим работы POST**

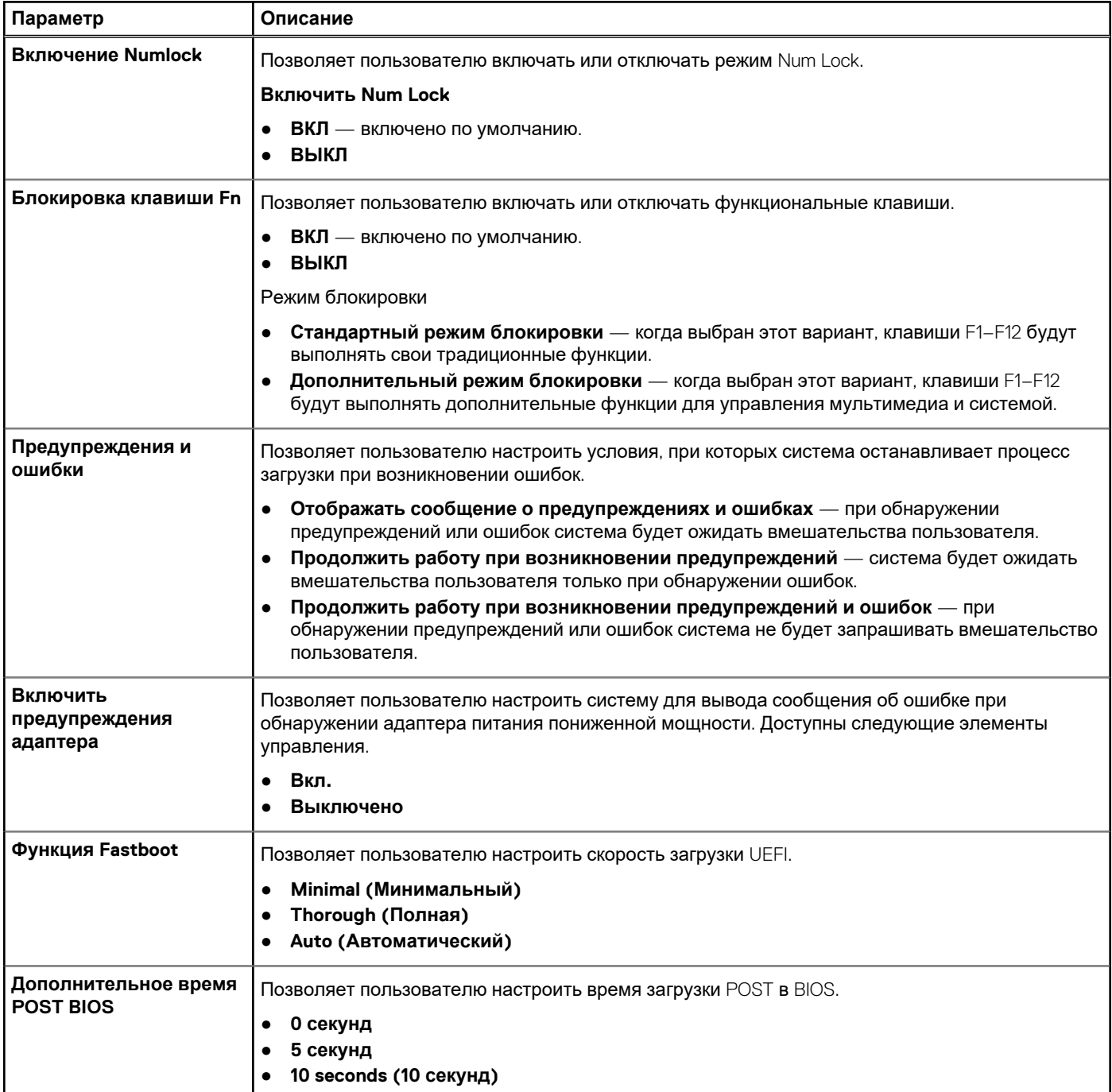

### **Обслуживание**

#### **Таблица 35. Обслуживание**

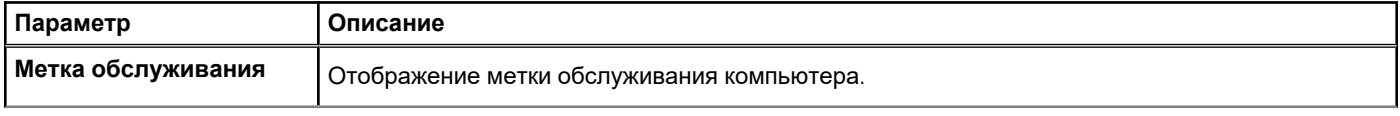

#### <span id="page-35-0"></span>**Таблица 35. Обслуживание (продолжение)**

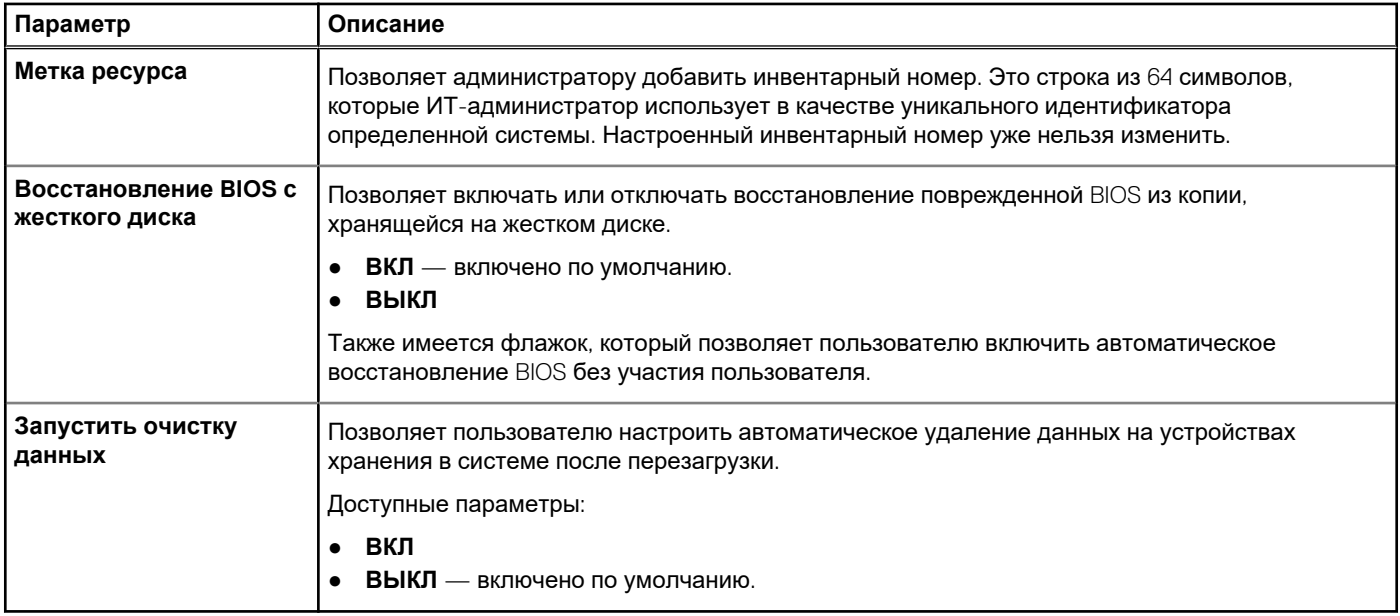

### **Системные журналы**

#### **Таблица 36. Системные журналы**

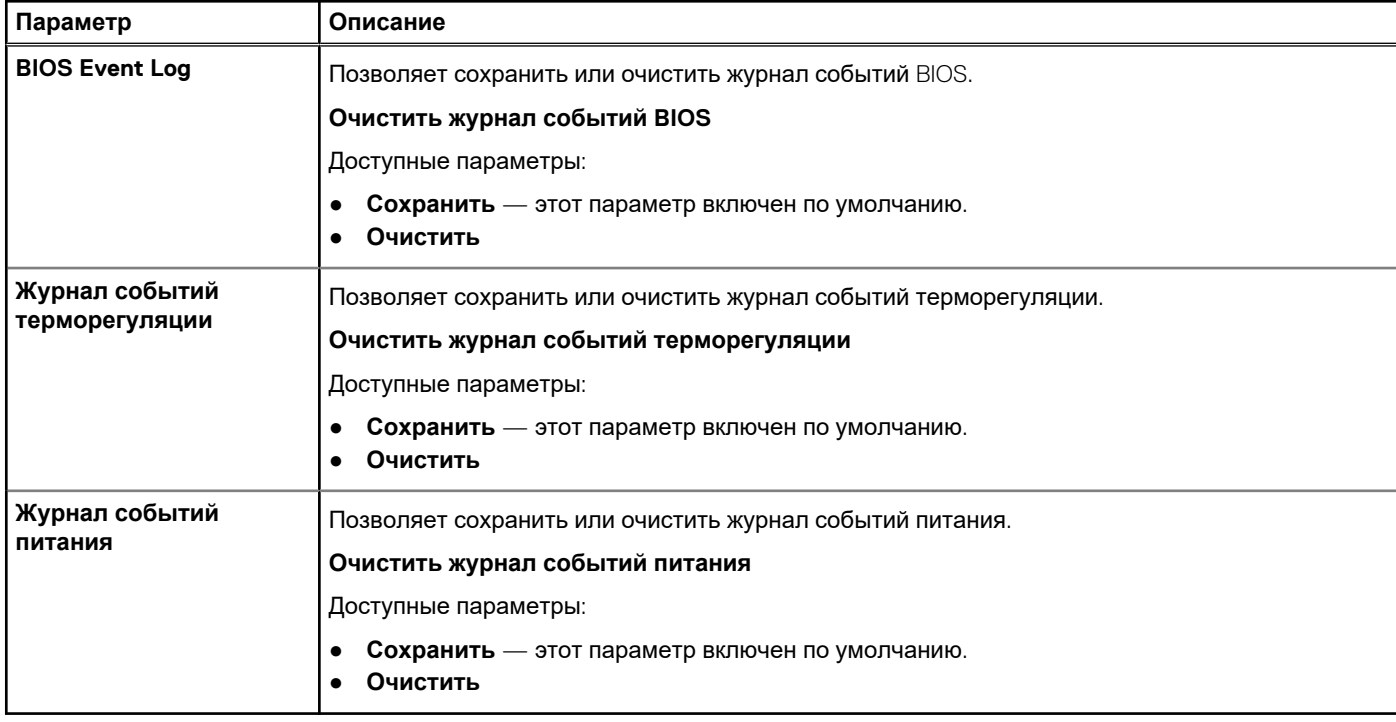

## **Обновление BIOS в Windows**

#### **Предварительные условия**

Рекомендуется обновлять BIOS (настройка системы) после замены системной платы или при появлении обновления.

#### <span id="page-36-0"></span>Об этой задаче

(i) **ПРИМЕЧАНИЕ:** Если технология BitLocker включена, ее использование нужно приостановить перед обновлением системного BIOS, а затем снова включить после завершения обновления BIOS.

Дополнительные сведения об этой теме см. в статье базы знаний: Как включить или отключить BitLocker с модулем ТРМ в Windows.

#### Действия

- 1. Перезагрузите компьютер.
- 2. Перейдите на веб-узел Dell.com/support.
	- Введите Метку обслуживания или Код экспресс-обслуживания и нажмите Отправить.
	- $\bullet$ Нажмите кнопку Detect Product (Обнаружить продукт) и следуйте инструкциям на экране.
- 3. Если не удается обнаружить или найти сервисный код, нажмите Choose from all products (Выбрать из всех продуктов).
- 4. Выберите в списке категорию Продукты.

(1) ПРИМЕЧАНИЕ: Выберите нужную категорию для перехода на страницу продукта.

- 5. Выберите модель вашего компьютера, после чего отобразится соответствующая ему страница Поддержка продукта.
- 6. Щелкните ссылку Получить драйверы, а затем нажмите Драйверы и загрузки. Откроется раздел драйверов и загрузок.
- 7. Нажмите Find it myself (Найти самостоятельно).
- 8. Шелкните BIOS для просмотра версий BIOS.
- 9. Найдите наиболее свежий файл BIOS и нажмите Загрузить.
- 10. Выберите подходящий способ загрузки в окне «Выберите способ загрузки из представленных ниже»; нажмите Загрузить файл.

Откроется окно Загрузка файла.

- 11. Нажмите кнопку Сохранить, чтобы сохранить файл на рабочий стол.
- 12. Нажмите Запустить, чтобы установить обновленные настройки BIOS на компьютер. Следуйте инструкциям на экране.

### Обновление BIOS в системах с включенной функцией BitLocker

ОСТОРОЖНО: Если работа BitLocker не будет приостановлена перед обновлением BIOS, то при следующей перезагрузке системы не распознается ключ BitLocker. В таком случае будет предложено ввести ключ восстановления для продолжения работы, и система будет запрашивать это при каждой перезагрузке. Если ключ восстановления неизвестен, это может привести к потере данных или ненужной переустановке операционной системы. Дополнительные сведения по этой теме см. в статье базы знаний Обновление BIOS на компьютерах Dell с включенной технологией BitLocker https://www.dell.com/support/article/sln153694

### Обновление BIOS на устройствах Dell в средах Linux и Ubuntu

Если вы хотите обновить BIOS системы в среде Linux (например, Ubuntu), см. раздел Обновление Dell BIOS в среде Linux или Uhuntu

## Системный пароль и пароль программы настройки

#### Таблица 37. Системный пароль и пароль программы настройки

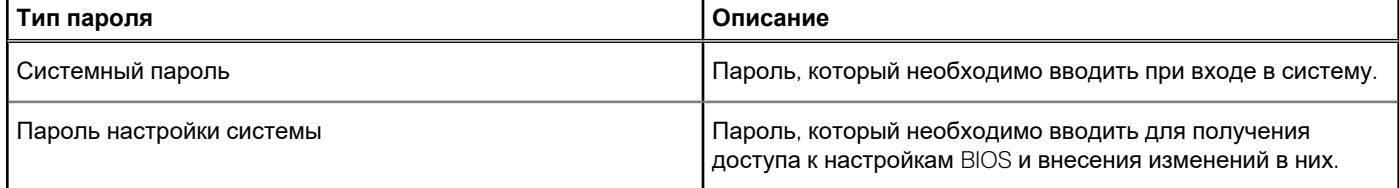

<span id="page-37-0"></span>Для защиты компьютера можно создать системный пароль и пароль настройки системы.

**ОСТОРОЖНО: Функция установки паролей обеспечивает базовый уровень безопасности данных компьютера.**

**ОСТОРОЖНО: Если данные, хранящиеся на компьютере не заблокированы, а сам компьютер находится без присмотра, доступ к данным может получить кто угодно.**

 $(i)$ **ПРИМЕЧАНИЕ:** Функция установки системного пароля и пароля программы настройки системы отключена.

### **Назначение пароля программы настройки системы**

#### **Предварительные условия**

Вы можете назначить новый **системный пароль или пароль администратора**, только если его состояние **Not Set** (Не задан).

#### **Об этой задаче**

Чтобы войти в программу настройки системы, нажмите клавишу F2 сразу после включения питания или перезагрузки.

#### **Действия**

- 1. На экране **BIOS** или **Настройка системы** выберите пункт **Безопасность** и нажмите клавишу **ВВОД**. Отобразится экран **Security** (Безопасность).
- 2. Выберите пункт **System/Admin Password** (Системный пароль/Пароль администратора) и создайте пароль в поле **Enter the new password** (Введите новый пароль).

Воспользуйтесь приведенными ниже указаниями, чтобы назначить системный пароль:

- Пароль может содержать до 32 знаков.
- Пароль может содержать числа от 0 до 9.
- Пароль должен состоять только из знаков нижнего регистра.
- Допускается использование только следующих специальных знаков: пробел, ("), (+), (,), (-), (.), (/), (;), ((), (\), (]), (`).
- 3. Введите системный пароль, который вы вводили ранее, в поле **Confirm new password** (Подтвердите новый пароль) и нажмите кнопку **ОК**.
- 4. Нажмите клавишу **ESC**, и будет предложено сохранить изменения.
- 5. Нажмите клавишу **Y**, чтобы сохранить изменения. Компьютер перезагрузится.

### **Удаление и изменение существующего пароля программы настройки системы**

#### **Предварительные условия**

Прежде чем пытаться удалить или изменить существующий системный пароль и пароль программы настройки системы, убедитесь, что поле **Состояние пароля** не заблокировано (в программе настройки системы). Если поле **Состояние пароля** заблокировано, вы не сможете удалить или изменить существующий системный пароль и пароль программы настройки системы.

#### **Об этой задаче**

Чтобы войти в программу настройки системы, нажмите клавишу **F2** сразу после включения питания или перезагрузки.

#### **Действия**

- 1. На экране **BIOS** или **Настройка системы** выберите пункт **Безопасность системы** и нажмите клавишу **ВВОД**. Отобразится окно **System Security (Безопасность системы)**.
- 2. На экране **Безопасность системы** что **Состояние пароля Разблокировано**.
- 3. Выберите **Системный пароль**, измените или удалите существующий системный пароль и нажмите клавишу **ВВОД** или **TAB**.
- 4. Выберите **Пароль программы настройки системы**, измените или удалите существующий пароль программы настройки системы и нажмите клавишу **ВВОД** или **TAB**.
	- **ПРИМЕЧАНИЕ:** Если вы меняете системный пароль и (или) пароль программы настройки системы, при появлении запроса введите новый пароль еще раз. Если вы удаляете системный пароль и пароль программы настройки системы, при появлении запроса подтвердите удаление.
- 5. Нажмите клавишу **ESC**, и будет предложено сохранить изменения.
- 6. Нажмите клавишу **Y**, чтобы сохранить изменения и выйти из программы настройки системы. Компьютер перезагрузится.

## **Получение справки**

**7**

#### <span id="page-39-0"></span>**Темы:**

• Обращение в компанию Dell

## **Обращение в компанию Dell**

#### **Предварительные условия**

**ПРИМЕЧАНИЕ:** При отсутствии действующего подключения к Интернету можно найти контактные сведения в счете на приобретенное изделие, упаковочном листе, накладной или каталоге продукции компании Dell.

#### **Об этой задаче**

Компания Dell предоставляет несколько вариантов поддержки и обслуживания через Интернет и по телефону. Доступность служб различается по странам и видам продукции, и некоторые службы могут быть недоступны в вашем регионе. Порядок обращения в компанию Dell по вопросам сбыта, технической поддержки или обслуживания пользователей описан ниже.

#### **Действия**

- 1. Перейдите на веб-узел **Dell.com/support**.
- 2. Выберите категорию поддержки.
- 3. Укажите свою страну или регион в раскрывающемся меню **Choose a Country/Region (Выбор страны/региона)** в нижней части страницы.
- 4. Выберите соответствующую службу или ссылку на ресурс технической поддержки, в зависимости от ваших потребностей.